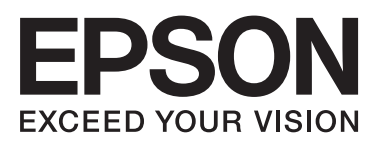

# **دليل شبكة الاتصال**

NPD6249-00 AR

## *المحتويات*

## *حقوق الطبع [والنشر](#page-3-0)*

### *[العلامات](#page-4-0) التجارية*

## *حول هذا [الدليل](#page-5-0)*

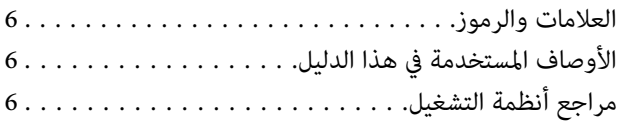

### *[مقدمة](#page-7-0)*

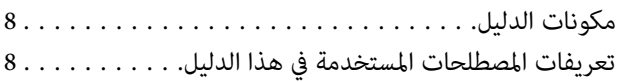

### *[التجهيز](#page-9-0)*

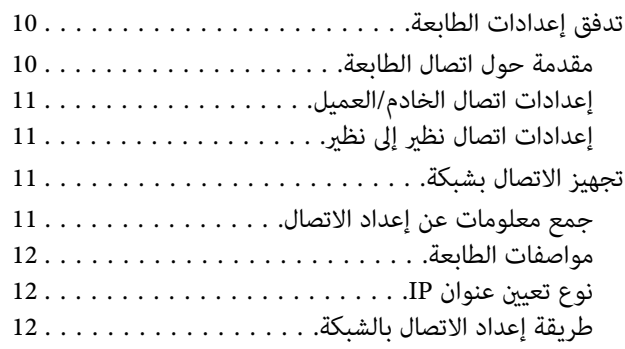

### *[الاتصال](#page-13-0)*

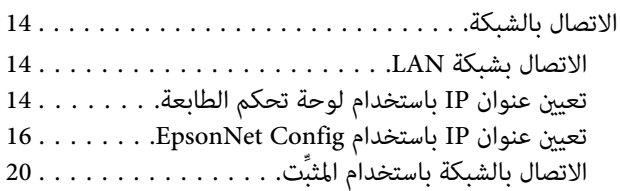

## *[إعدادات](#page-21-0) الوظيفة*

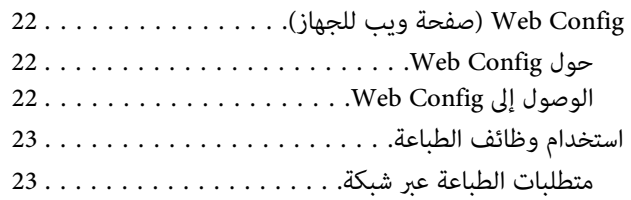

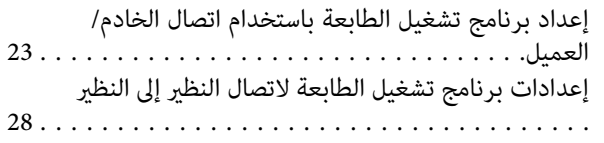

## *[إعدادات](#page-29-0) الأمان*

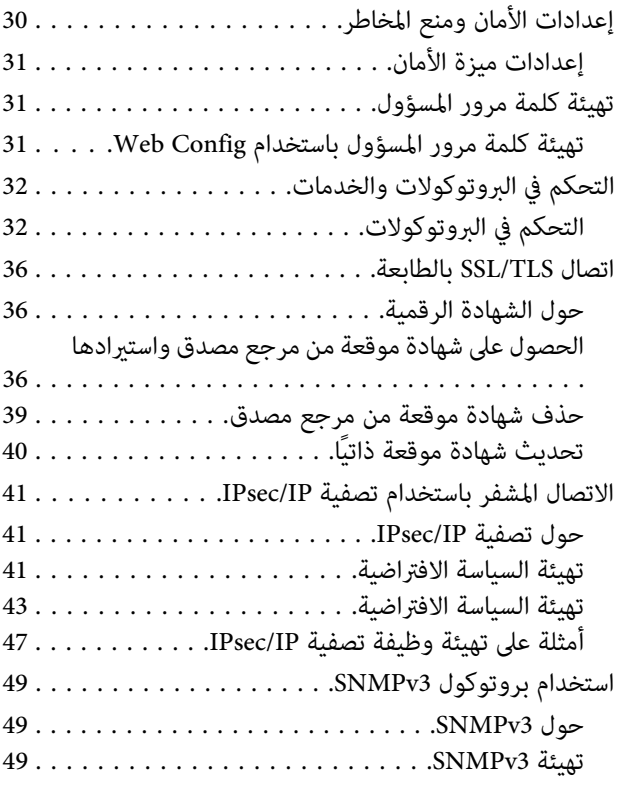

### *حل [المشاكل](#page-50-0)*

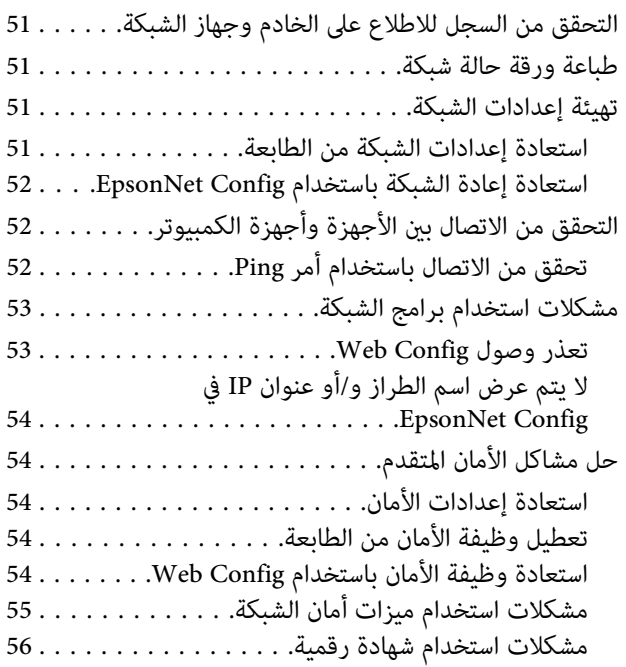

### [ملحق](#page-59-0)<br>.. التعريف ببرامج [الشبكة........................](#page-59-0)

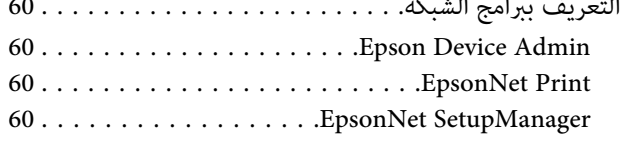

## *حقوق الطبع والنشر*

<span id="page-3-0"></span>لا يجوز إعادة إنتاج أي جزء من هذا الدليل أو تخزينه في نظام استرجاع أو نقله أي طريقة، إلكترونيًا أو ميكانيكيًا، أو من خلال التصوير الفوتوغرافي أو التسجيل أو خلافه، بدون إذن كتابي مسبق من Seiko Epson Corporation. لا توجد مسؤولية قانونية تجاه براءة الاختراع في ما يخص استخدام المعلومات الواردة في هذه الوثيقة. وليس ڤة أي مسؤولية قانونية عن أية تلفيات ناجمة عن استخدام المعلومات الواردة في هذه الوثيقة. وقد تم إعداد المعلومات الواردة في هذه الوثيقة للاستخدام الم<br>استخدام لهذه المعلومات مع منتجات أخرى.

لا تتحمل Seiko Epson Corporation أو أي من الشركات التابعة لمشتري هذا المنتج أو أطراف ثالثة أية مسؤولية عن أية أضرار أو خسائر أو تكاليف أو نفقات تكبدها المشتري أو أطراف ثالثة نتيجة لتعرض هذا المنتج لحادث أو سوء استخدامه أو العبث به أو إجراء أي تعديلات أو وسلم تعليف في الغريف التحادي المتحدة) الإخفاق في الالتزام الكامل<br>بتعليمات التشغيل والصيانة الصادرة من Seiko Epson Corporation.

لا تتحمل Seiko Epson Corporation أو أي من الشركات التابعة لها المسؤولية عن أية أضرار أو مشاكل تنشأ من استخدام أي وحدات اختيارية أو منتجات استهلاكية غير تلك المعينة كمنتجات<br>Epson أصلىة أو منتجات Epson معتمدة من Seiko Epson

لا تتحمل Seiko Epson Corporation المسؤولية عن أي ضرر ينشأ من التداخل الكهرومغناطيسي الذي يحدث نتيجة استخدام أي كبلات توصيل غير تلك المعينة كمنتجات Epson Corporation معتمدة من<br>Seiko Epson Corporation.

Seiko Epson Corporation 2019 ©

محتويات هذا الدليل ومواصفات هذا المنتج عرضة للتغيري دون إشعار.

## *العلامات التجارية*

- <span id="page-4-0"></span>EPSON ❏ ® لشركة تجارية علامة EXCEED YOUR VISION أو EPSON EXCEED YOUR VISION و ،مسجلة تجارية علامة .Seiko Epson Corporation
- $\rm{Microsoft\; Corporation}$  و Windows Server® و Windows Server® و Windows Vista® علامات تجارية مسجلة لشركة Microsoft Corporation
- □ إشعار عام: أسماء المنتجات الأخرى المستخدمة في هذه الوثيقة هي لأغراض التعريف فحسب، ويجوز أن تكون علامات تجارية لمالكيها. وتخلي Epson مسؤوليتها عن كل الحقوق في تلك العلامات.

## *حول هذا الدليل*

## **العلامات والرموز**

<span id="page-5-0"></span>*تعليامت يجب اتباعها بعناية ًا تجنب لإصابة بدنية.* !*تنبيه:*

*تعليامت الالتزام يجب بها ًا تجنب لتلف الجهاز.* c*مهم:*

*تعليامت تشتمل على تلميحات مفيدة وقيود حول تشغيل الطابعة. ملاحظة:*

| يؤدي النقر فوق هذا الرمز إلى عرض معلومات ذات صلة. **معلومات ذات صلة**

## **الأوصاف المستخدمة هذا في الدليل**

تأتي الرسوم التوضيحية للطابعة المستخدمة في هذا الدليل على سبيل المثال فحسب. وبالرغم من وجود اختلافات طفيفة حسب الطراز المستخدم، إلا<br>أن طريقة التشغيل تظل واحدة.

## **مراجع أنظمة التشغيل**

#### **Windows**

 فيهذا الدليل، تشري مصطلحاتمثل " 10 Windows" "و 8.1 Windows" "و 8 Windows" "و 7 Windows" "و Vista Windows" "و Windows Windows و" "Windows Server 2012 و" "Windows Server 2012 R2 و" "Windows Server 2016 و" "Windows Server 2019 و" "XP Server 2008 R2" و"Windows Server 2008 R2" و"Windows Server 2003 Server 2003" و"Windows Server 2003 Server 2008<br>إلى ذلك، يُستخدم مصطلح "Windows" للإشارة إلى كل الإصدارات.

- 10 R نظام التشغيل Windows ❏ ® Microsoft
- $\text{Windows}^{\circledR}$  8.1 نظام التشغيل Microsoft $^\circledR$   $\quad \Box$
- $\rm{Windows}^{\circledR}$  8 نظام التشغيل Microsoft $\rm{^{\circledR}}$   $\quad \Box$
- $\rm{Windows}^{\circledR}$ 7 نظام التشغيل Microsoft $\rm{^{\circledR}}$   $\quad \Box$
- Windows Vista® نظام التشغيل  $Microsoft^@$   $\Box$ 
	- Microsoft ❏ ® Windows التشغيل نظام R XP
- Microsoft ❏ ® Windows التشغيل نظام R XP Professional x64 Edition

دليل شبكة الاتصال

- Windows Server®  $2019$  نظام التشغيل 9 $\text{Microsoft}^{\circledast}$   $\Box$
- Windows Server® 2016 نظام التشغيل 2016 Windows Server
- Windows Server® 2012 R2 نظام التشغيل  $\operatorname{Microsoft}^{\circledast}$   $\quad \Box$ 
	- Windows Server®  $2012$  نظام التشغيل  $\text{Microsoft}^{\circledast}$   $\quad \Box$
- Windows Server® 2008 R2 نظام التشغيل  $\operatorname{Microsoft}^{\circledast}$   $\quad \Box$ 
	- Windows Server®  $2008$  نظام التشغيل 2008 $\blacksquare$
- Windows Server® 2003 R2 نظام التشغيل  $\operatorname{Microsoft}^{\circledast}$   $\quad \Box$ 
	- Windows Server®  $2003$  نظام التشغيل 3003 $\,$  Microsoft $^{\circ\!\!\!\! \circ\!\!\! \circ\!\!\! \$

### *مقدمة*

## **مكونات الدليل**

<span id="page-7-0"></span>يشرح هذا الدليل كيفية توصيل الطابعة بالشبكة، ويشتمل على معلومات حول كيفية ضبط الإعدادات لاستخدام الوظائف.

راجع *دليل المستخدم* للاطلاع على معلومات استخدام الوظائف.

**التجهيز**<br>يشرح كيفية إعداد الأجهزة والبرامج المستخدمة للإدارة.

يشرح كيفية توصيل طابعة بالشبكة. **الاتصال**

يشرح إعدادات الطباعة. **إعدادات الوظيفة**

يشرح إعدادات الأمان، مثل إعدادات كلمة مرور المسؤول والتحكم في البروتوكول. **إعدادات الأمان**

**حل المشاكل**<br>يشرح تهيئة الإعدادات واكتشاف أخطاء الشبكة وإصلاحها.

## **تعريفات المصطلحات المستخدمة هذا في الدليل**

تُستخدم المصطلحات التالية في هذا الدليل.

#### **المسؤول**

الشخص المسؤول عن تركيب الجهاز وتهيئة الشبكة وإعدادهما في مكتب أو مؤسسة. ففي المؤسسات الصغيرة، قد يتولى هذا الشخص مسؤولية إدارة الجهاز والشبكة على حد سواء. وفي المؤسسات الكبرى، يتمتع المسؤولون بصلاحية مراقبة الشبكة أو الأجهرة في وحدة مجموعة إحدى الإدارات<br>أو الأقسام، ويتولى مسؤولو الشبكة مسؤولية إعدادات الاتصال خارج المؤسسة، مثل الإنترنت.

**مسؤول الشبكة**

الشخص المسؤول عن مراقبة اتصال الشبكة. الشخص الذي يتولى إعداد جهاز التوجيه (الراوتر)، وخادم الوكيل، وخادم DNS، وخادم البريد<br>الإلكتروني لمراقبة الاتصال عبر الإنترنت أو الشبكة.

الشخص الذي يستخدم الأجهزة، مثل الطابعات. **المستخدم**

**اتصال الخادم/العميل (إتاحة الطابعة للمشاركة باستخدام خادم Windows(** الاتصال الذي يشير إلى اتصال الطابعة بخادم Windows عبر الشبكة أو من خلال كبل USB، وإمكانية مشاركة قامًة انتظار الطباعة المعيِّنة في<br>الخادم. يتم الاتصال بين الطابعة والكمبيوتر عبر الخادم، ويتم التحكم في الطابعة في الخادم.

الاتصال الذي يشري إلى اتصال الطابعة والكمبيوتر بالشبكة عبر ِّع الموز أو نقطة الوصول، وميكن تنفيذ مهمة الطباعة من الكمبيوتر مباشرة. **اتصال نظري إلى نظري (الطباعة المباشرة)**

خادم الويب المضمن في الجهاز. ويُطلق عليه اسم Config Web. ميُكنك التحقق من حالة الجهاز وتغيريها من خلال المتصفح. **Config Web ) صفحة الويب للجهاز)**

#### **قامئة انتظار الطباعة**

في Windows، رمز كل منفذ المعروض في **Device and Printer (الجهاز والطابعة**)، مثل طابعة. وعكن أيضًا إنشاء رمزين أو أكثر لجهاز واحد إذا<br>كان الجهاز متصلاً بالشبكة عبر منفذين أو أكثر، مثل TCP/IP القياسي.

#### **الأداة**

مصطلح عام للبرنامج اللازم لإعداد الجهاز أو إدارته، مثل Epson Device Admin و EpsonNet Gonfig و EpsonNet SetupManager, وما إلى ذلك.

### **ASCII) الشفرة القياسية الأمريكية لتبادل المعلومات)**

إحدى شفرات الحروف القياسية. يتم تحديد 128 حرفًا، ما في ذلك الحروف الأبجدية (من a إلى z، ومن A إلى Z)، والأرقام العربية (من 0 إلى 9)، والرموز، والحروف الفارغة، وحروف التحكم. عندما يُذكر المصطلح "ASCII" في هذا الدليل، فإنه يشير إلى 0x20–0x20 (عدد سداسي عشري)<br>المدرج أدناه، ولا يتضمن أي حروف تحكم.

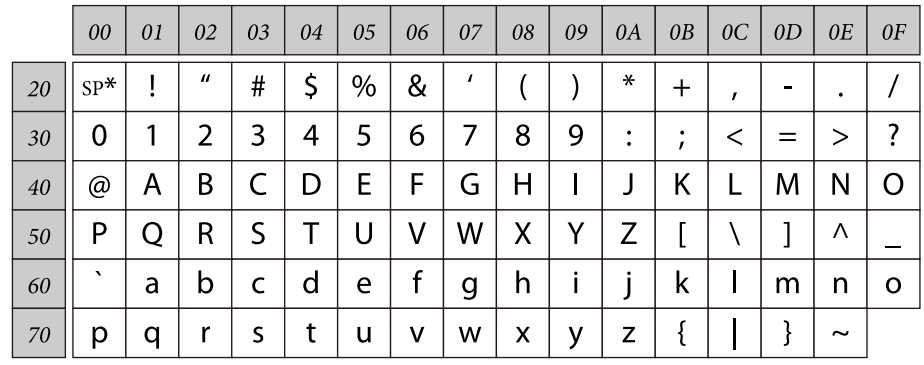

\* حرف المسافة.

#### **(UTF-8 ) Unicode معيار**

رمز قياسي دولي يغطي اللغات العالمية الرئيسية. عندما يُذكر المصطلح "UTF-8" في هذا الدليل، فإنه يشير إلى حروف الترميز بتنسيق<br>UTF-8.

## **التجهيز**

يشرح هذا الفصل المتطلبات اللازمة للتجهيز قبل ضبط الإعدادات.

## **تدفق إعدادات الطابعة**

<span id="page-9-0"></span>يتم ضبط إعدادات اتصال الشبكة وإجراء الإعداد الأولي بحيث تصبح الطابعة متوفرة للمستخدمني.

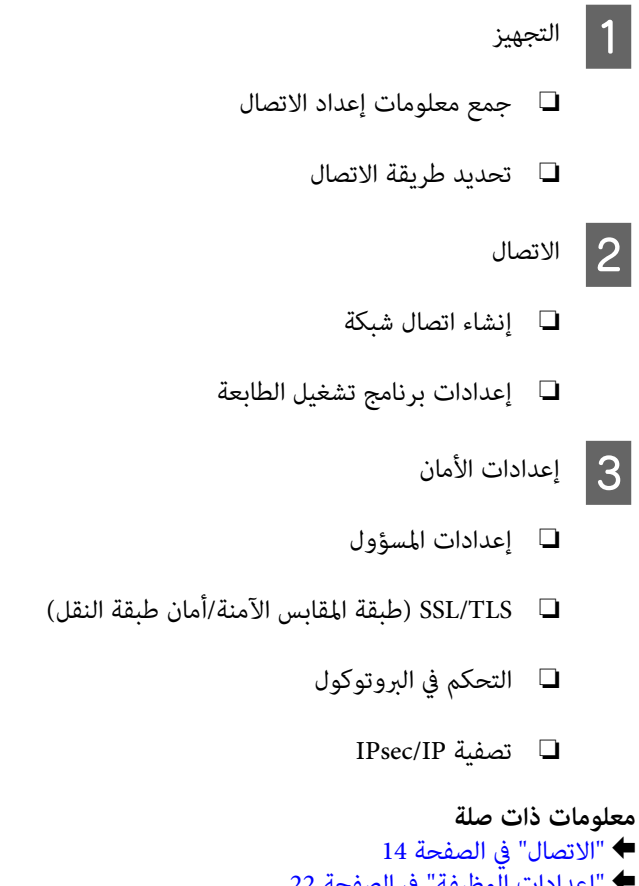

- | "إعدادات [الوظيفة" في](#page-21-0) الصفحة 22
- | "إعدادات [الأمان" في](#page-29-0) الصفحة 30

### **مقدمة حول اتصال الطابعة**

تتوفر الطريقتان التاليتان لاتصال شبكة الطابعة.

- ❏ اتصال الخادم/العميل (إتاحة الطابعة للمشاركة باستخدام خادم Windows(
	- ❏ اتصال نظري إلى نظري (الطباعة المباشرة)

 **معلومات ذات صلة**

- | "إعدادات اتصال [الخادم/العميل" في](#page-10-0) الصفحة 11
- | ["إعدادات](#page-10-0) اتصال نظري إلى نظري" في الصفحة 11

## **إعدادات اتصال الخادم/العميل**

#### **طريقة الاتصال:**

وصِّل الطابعة بالشبكة عبر موزِّع (محوِّل L2). مِكنك أيضًا توصيل الطابعة بالخادم مباشرة عبر كبل USB.

### **برنامج تشغيل الطابعة:**

<span id="page-10-0"></span>ثبّت برنامج تشغيل الطابعة في خادم Windows حسب نظام تشغيل أجهزة الكمبيوتر العميلة. ومن خلال الوصول إلى خادم Windows وربط<br>الطابعة، يتم تثبيت برنامج تشغيل الطابعة في الكمبيوتر العميل ومكن استخدامه.

#### **الميزات:**

- ❏ إدارة الطابعة وبرنامج تشغيلها دفعة واحدة.
- عسب مواصفات الخادم، قد يستغرق بدء مهمة الطباعة وقتًا لأن جميع مهام الطباعة تتم من خلال خادم الطباعة.  $\Box$ 
	- ل لا مكنك الطباعة عندما يكون خادم Windows متوقفًا.  $\Box$

#### **معلومات ذات صلة** | تعريفات" المصطلحات [المستخدمة في هذا](#page-7-0) الدليل" في الصفحة 8

## **إعدادات اتصال نظري إلى نظري**

### **طريقة الاتصال:**

وصِّل الطابعة بالشبكة عبر موزِّع (محوِّل L2).

### **برنامج تشغيل الطابعة:**

ثبِّت برنامج تشغيل الطابعة في كل كمبيوتر عميل. ميكن تسليمه كحزمة باستخدام EpsonNet SetupManager أو تلقائيًا باستخدام نهج المجموعة<br>لخادم Windows.

### **الميزات:**

- ❏ تبدأ مهمة الطباعة في الحال؛ إذ يتم إرسالها إلى الطابعة مباشرة.
	- ❏ ميكنك الطباعة ما دامت الطابعة قيد التشغيل.

 **معلومات ذات صلة** ♦ "تعريفات المصطلحات [المستخدمة في هذا](#page-7-0) الدليل" في الصفحة 8

## **تجهيز الاتصال بشبكة**

## **جمع معلومات عن إعداد الاتصال**

يجب توفر عنوان IP وعنوان بوابة، وما إلى ذلك من أجل الاتصال بالشبكة. تحقق مما يلي مقدمًا.

<span id="page-11-0"></span>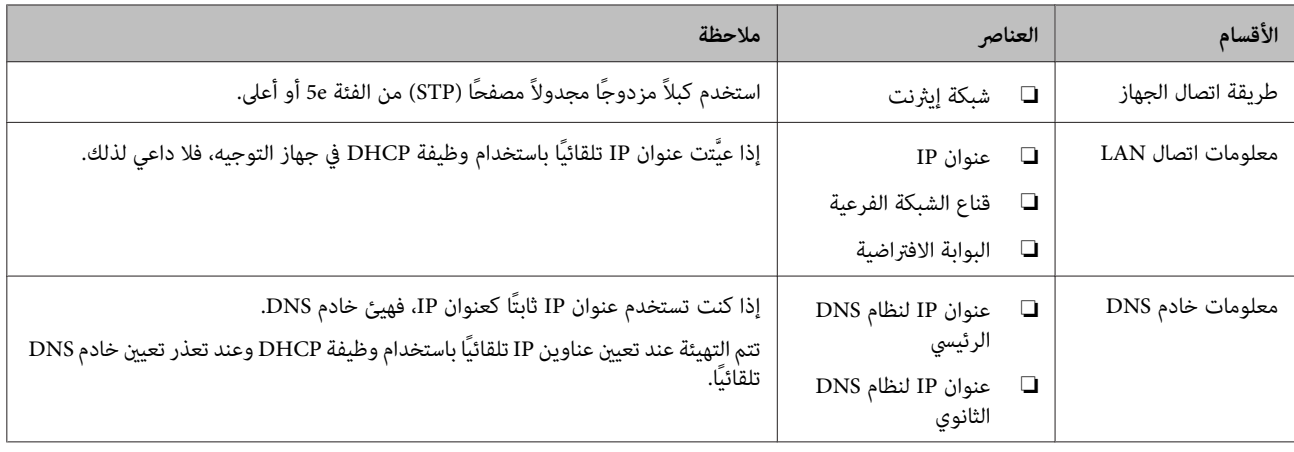

### **مواصفات الطابعة**

مواصفات دعم الطابعة للوضع القياسي أو وضع الاتصال، راجع *دليل المستخدم*.

## **نوع تعيني عنوان IP**

يوجد نوعان لتعيني عنوان IP للطابعة.

**عنوان IP ثابت:**

عنّ عنوان IP الفريد المحدد مسبقًا للطابعة.

لايتم تغيري عنوان IP حتى عند إيقاف تشغيل الطابعة أو جهاز التوجيه؛ لذلك ميكنك إدارة الجهاز باستخدام عنوان IP.

يناسب ذلك النوع أي شبكة تتم فيها إدارة العديد من الطابعات، مثل مكتب كبري أو مدرسة.

**التعيني التلقايئ باستخدام وظيفة DHCP:**

يتم تعيني عنوان IP الصحيح تلقائيًا عند نجاح الاتصال بني الطابعة وجهاز التوجيه الذي يدعم وظيفة DHCP.

إذا لم يكن هذا النوع ملامًا لتغيير عنوان IP لجهاز محدد، فاحتفظ بعنوان IP مقدمًا ثم عيِّهه.

**ملاحظة:**<br>بالنسبة إلى منفذ قامًة انتظار الطباعة، حدد البروتوكول الذي عكنه اكتشاف عنوان IP تلقائيًا، مثل EpsonNet Print Port.

## **طريقة إعداد الاتصال بالشبكة**

للحصول على إعدادات الاتصال لعنوان IP للطابعة، وقناع الشبكة الفرعية، والبوابة الافتراضية، تابع ما يلي.

**استخدام لوحة تحكم الطابعة:**

اضبط الإعدادات باستخدام لوحة تحكم الطابعة. مكنك تعين عنوان IP وقناع الشبكة الفرعية والبوابة الافتراضية، وما إلى ذلك، قبل الاتصال بالشبكة.

### **:EpsonNet Config استخدام**

### **التجهيز**

استخدم EpsonNet Config من كمبيوتر المسؤول. يمكنك تعيين العديد من الطابعات، لكن يجب توصيلها بشكل مادي عبر كبل إيثرنت قبِل الإعداد. مكنك إبقاء المخاطر الأمنية عند مستويات منخفضة إذا مّكنت من إنشاء شبكة إيثرنت للإعداد وعيَّتت إعدادات الشّبكة للطابعة ثم وصَّل<br>الطابعة بشبكة عادية.

### **استخدام ِّت المثب :**

إذا تم استخدام المثبِّت، فسيتم تعيين شبكة الطابعة والكمبيوتر العميل تلقائيًا. يتوفر الإعداد عن طريق اتباع تعليمات المثبِّت، حتى لو لم تكن على دراية كبيرة بالشبكة. ويوصى بذلك عند تعيين الطابعة وعدد قليل من أجهزة الكمبيوتر العميل باستخدام اتصال الخادم/العميل (إتاحة الطابعة للمشاركة باستخدام خادم Windows(.

### **معلومات ذات صلة**

- ♦ "تعين عنوان [IP](#page-13-0) باستخدام لوحة تحكم الطابعة" في الصفحة 14
- | ["تعيني](#page-15-0) عنوان [IP](#page-15-0) باستخدام [Config EpsonNet "في](#page-15-0) الصفحة 16
	- ♦ "الاتصال بالشبكة [باستخدام](#page-19-0) المثبِّت" في الصفحة 20

<span id="page-13-0"></span>يشرح هذا الفصل البيئة أو الإجراءات اللازمة لتوصيل الطابعة بالشبكة.

## **الاتصال بالشبكة**

## **الاتصال بشبكة LAN**

وصِّل الطابعة بالشبكة عبر إيثرنت.

 **معلومات ذات صلة** ♦ "الاتصال بالشبكة [باستخدام](#page-19-0) المثبِّت" في الصفحة 20

## **تعيني عنوان IP باستخدام لوحة تحكم الطابعة**

اضبط إعدادات عنوان IP ، مثل عنوان المضيف وقناع الشبكة الفرعية والبوابة الافتراضية، وما إلى ذلك.

يشرح هذا القسم كيفية إعداد عنوان IP ثابت.

لتحديد عناصر، استخدم الأزرار لنقل التركيز ثم اضغط على الزر **OK** لتأكيد التحديد.

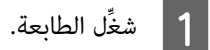

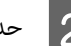

B حدد **Menu) القامئة)** في الشاشة الرئيسية للوحة التحكم.

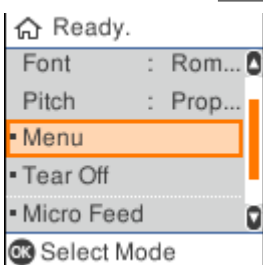

C حدد **Settings Network) إعدادات الشبكة)** - **Setup Advanced) الإعداد المتقدم)**.

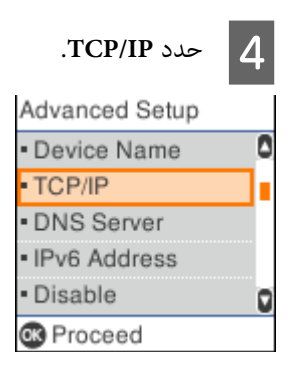

E حدد العنصر **Manual) يدوي)**.

حدد **Auto) تلقاء)** لتعيني عنوان IP تلقائيًا باستخدام وظيفة DHCP من جهاز، مثل جهاز توجيه (راوتر). يتم ضبط الإعدادات **IP** إعداد عنوان IP. **Address) عنوان IP(**و **Mask Subnet) قناع الشبكةالفرعية)**و **Gateway Default) البوابةالافتراضية)** تلقائيًا،وبذلك تكتمل عملية

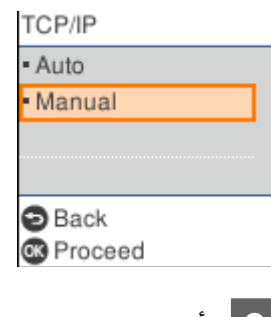

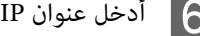

ن أدخل عنوان IP.<br>عند تحديد ◄ أو ←, يتحرك التركيز للخلف أو للأمام بين المقاطع المفصولة بنقاط.

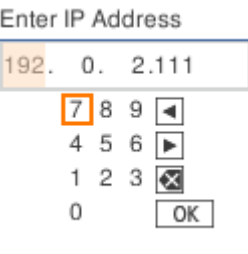

عند اكتامل الإعداد، تتم إعادتك إلى شاشة **Setup Advanced) الإعداد المتقدم)**. <sup>G</sup> عيِّن **Mask Subnet) قناع الشبكة الفرعية)** <sup>و</sup>**Gateway Default) البوابة الافتراضية)** بالطريقة نفسها.

#### *ملاحظة:*

لا عكن أن تستمر عملية الإعداد إذا كانت مجموعة الإعدادات IP Address (عنوان IP) وSubnet Mask (قناع الشبكة الفرعية) وDefault<br>Gateway (البوابة الافتراضية) غير صحيحة. تحقق للتأكد من صحة القيم عند إدخالها.

### **تعيني خادم DNS**

بعد اكتمال عملية تعيين عنوان IP، هيئ خادم DNS عند الضرورة.

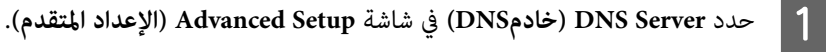

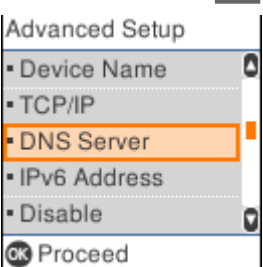

B حدد العنصر **Auto) تلقاء)** أو **Manual) يدوي)**.

<span id="page-15-0"></span>عندما يكون عنوان IP َّنًا معي على**Auto) تلقاء)**, ميكنك تحديد العنصر **Auto) تلقاء)** أو**Manual) يدوي)** في إعداداتخادمDNS. إذا تعذر الحصول على عنوان خادم DNS تلقائيًا، فحدد العنصر **Manual) يدوي)** ثم انتقل إلى الخطوة التالية وأدخل عنوان خادم .DNS

تكتمل عملية إعداد خادم DNS عند تحديد **Auto) تلقاء)**.

إن أدخل عنوان IP لخادم DNS الأساسي.<br>عند تحديد ◄ أو ح , يتحرك التركيز للخلف أو للأمام بن المقاطع المفصولة بنقاط.

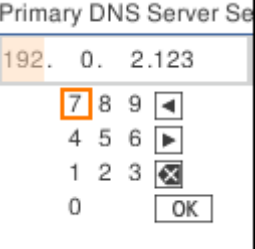

عي على السلام على الطريقة نفسها.<br>عيِّهه على "0.0.0.0" في حالة عدم وجود خادم DNS ثانوي.

عند اكتامل الإعداد، تتم إعادتك إلى شاشة **Setup Advanced) الإعداد المتقدم)**.

### **تعيني عنوان IP باستخدام Config EpsonNet**

عيِّن عنوان IP للطابعة باستخدام Config EpsonNet.

### **EpsonNet Config تثبيت**

عند استخدام EpsonNet Config, شغِّل المثبِّت من قرص البرامج المرفق بالطابعة واتبع التعليمات المعروضة على الشاشة.

### **EpsonNet Config تشغيل**

.**EpsonNet Config** < **EpsonNet Config SE** < **EpsonNet** < **(البرامج كافة (All Programs** حدد

*إذا ظهر تنبيه جدار الحامية، فاسمح بالوصول إلى Config EpsonNet. ملاحظة:*

### **تعيني عنوان IP**

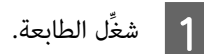

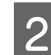

B وصِّل الطابعة بالشبكة باستخدام كبل إيرثنت.

*ملاحظة:*

عندأ EpsonNet Config.<br>تظهر عندئذ قائمة بالطابعات المتصلة بالشبكة. قد يستغرق الأمر بعض الوقت قبل عرضها.

لم | انقر نقرًا مزدوجًا فوق الطابعة التي تريد إعدادها.<br>إذا وصلت الطابعة بشبكة بوظيفة DHCP متوفرة, يتم تعيين عنوان IP باستخدام وظيفة DHCP، ويظهر بعد ذلك الرمز <sup>(@</sup>.

### ❏ *إذا وصلت عدة طابعات من الطراز نفسه، ميكنك تحديد الطابعة باستخدام عنوان MAC.*

❏ *بعد توصيل الطابعة بالشبكة، ميكنك تغيري طريقة تعيني عنوان IP.*

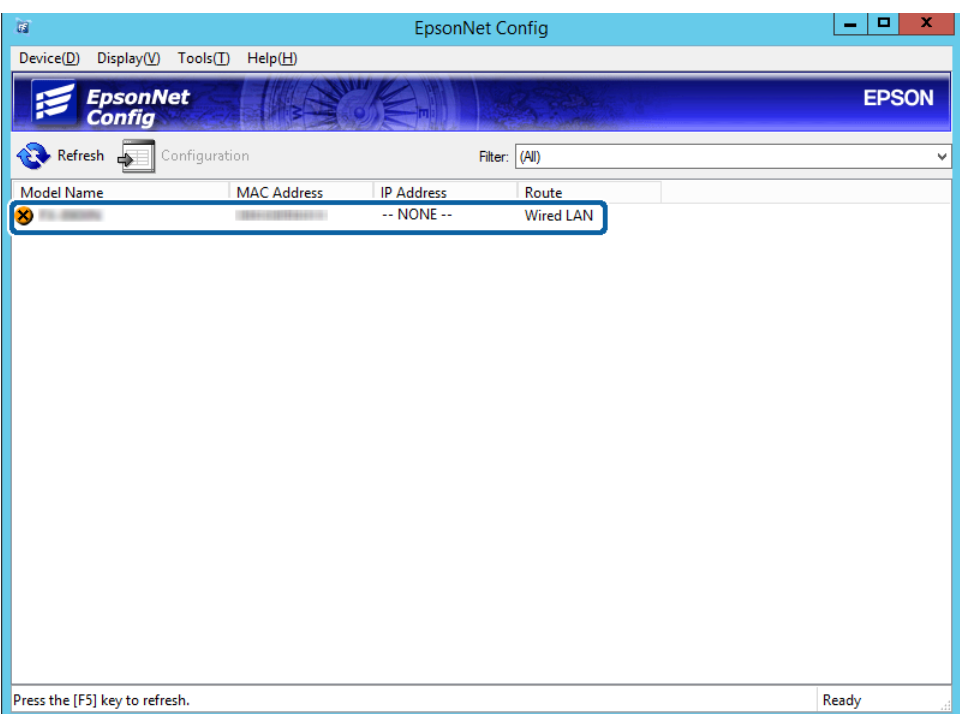

.**(أساسي (Basic** < **TCP/IP** < **(الشبكة (Network** حدد E

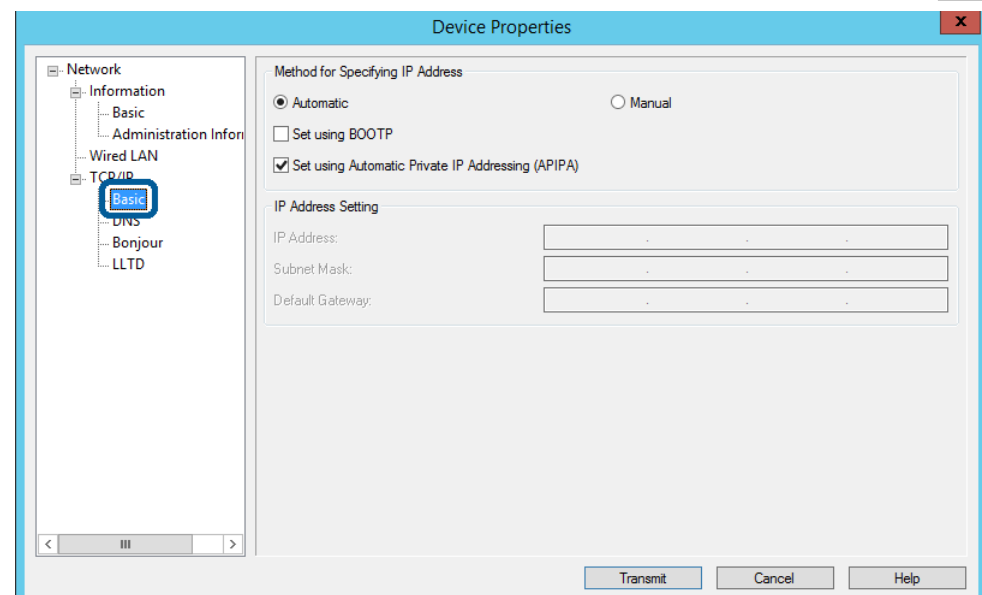

F أدخل العناوين في **Address IP) عنوان IP (**و ، **Mask Subnet) قناع الشبكة الفرعية)** و ، **Gateway Default) البوابة الافتراضية)**.

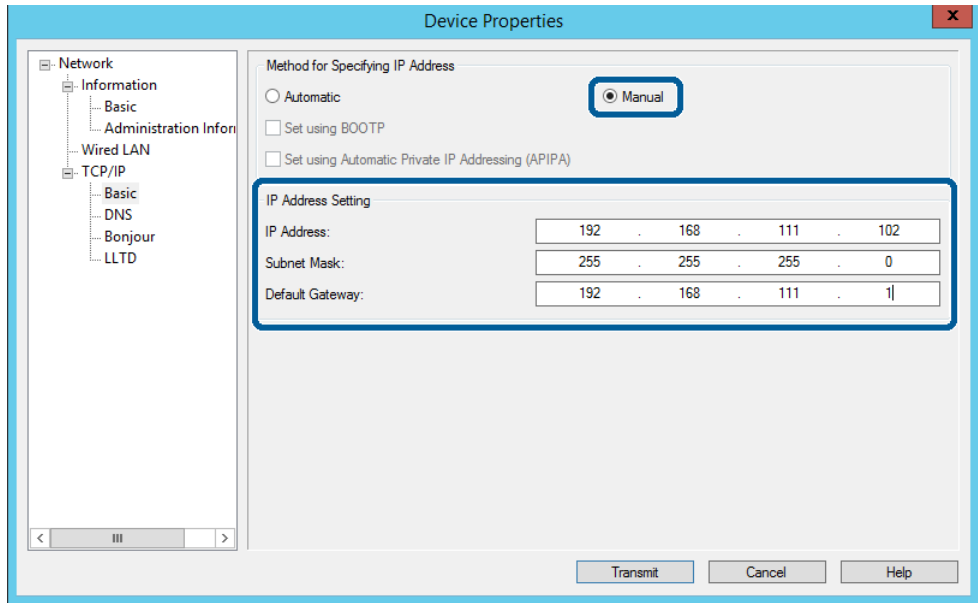

### *ملاحظة:* ❏ *أدخل ًا عنوان ًا ثابت عند توصيل الطابعة بشبكة آمنة.*

❏ *في قامئة IP/TCP ، ميكنك ضبط إعدادات DNS في شاشة DNS.*

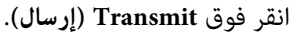

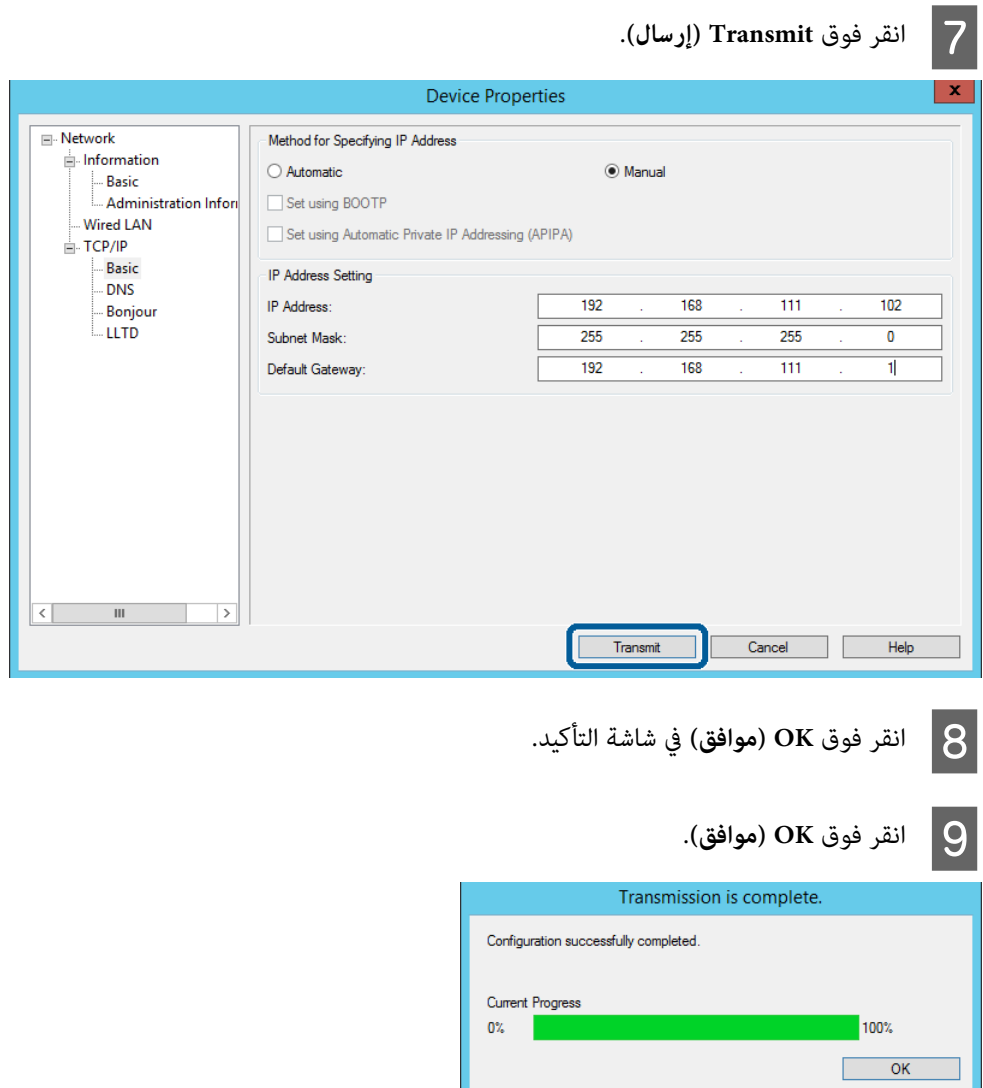

<span id="page-19-0"></span> $\overline{u}$ 

Device(D) Display(V) Tools(T)  $\text{Help}(\underline{H})$ 

Configuration

MAC Address

 $E$  EpsonNet

Refresh

Press the [F5] key to refresh.

Model Name

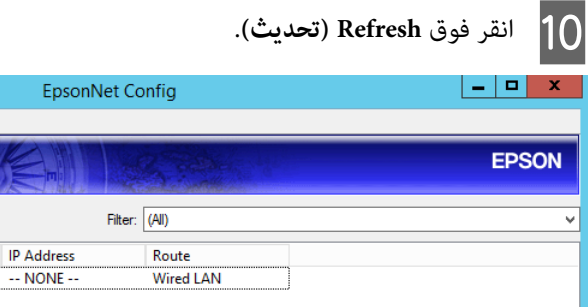

تحقق من تعيين عنوان IP.

Ready

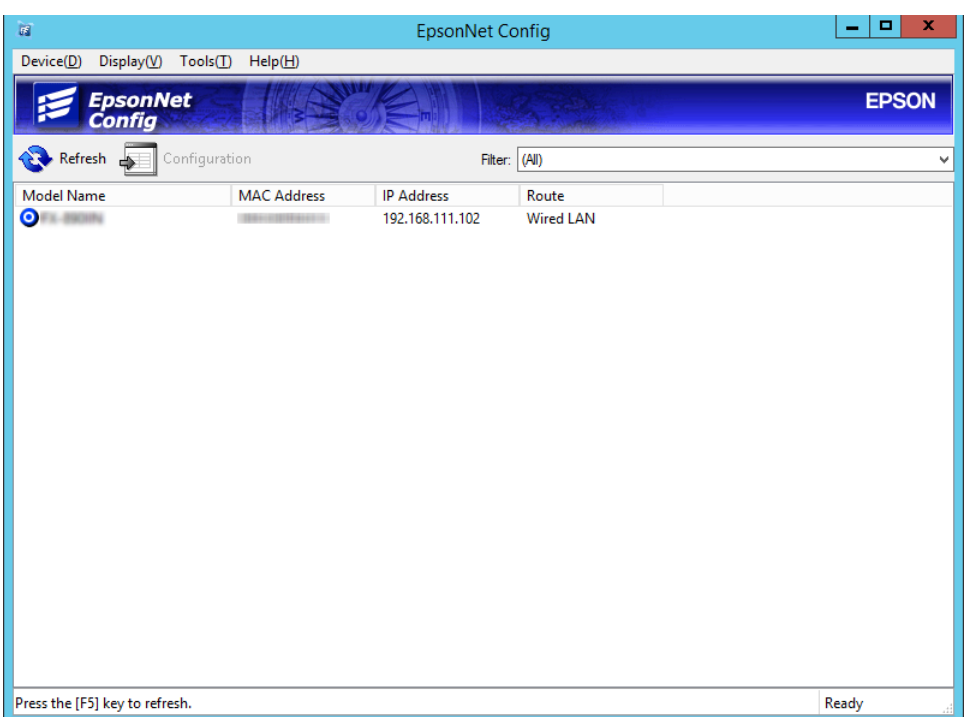

## **الاتصال بالشبكة باستخدام ِّت المثب**

نوصي باستخدام المثبِّت لتوصيل الطابعة بكمبيوتر.

A أدخل قرص البرامج في الكمبيوتر ثم اتبع التعليامت المعروضة على الشاشة.

التعليامت المعروضة على الشاشة حتى تظهر الشاشة التالية، وحدد **Connection Ethernet) اتصال إيرثنت)** ثم انقر فوق اتبع التعليمات<br>Next (التالي).

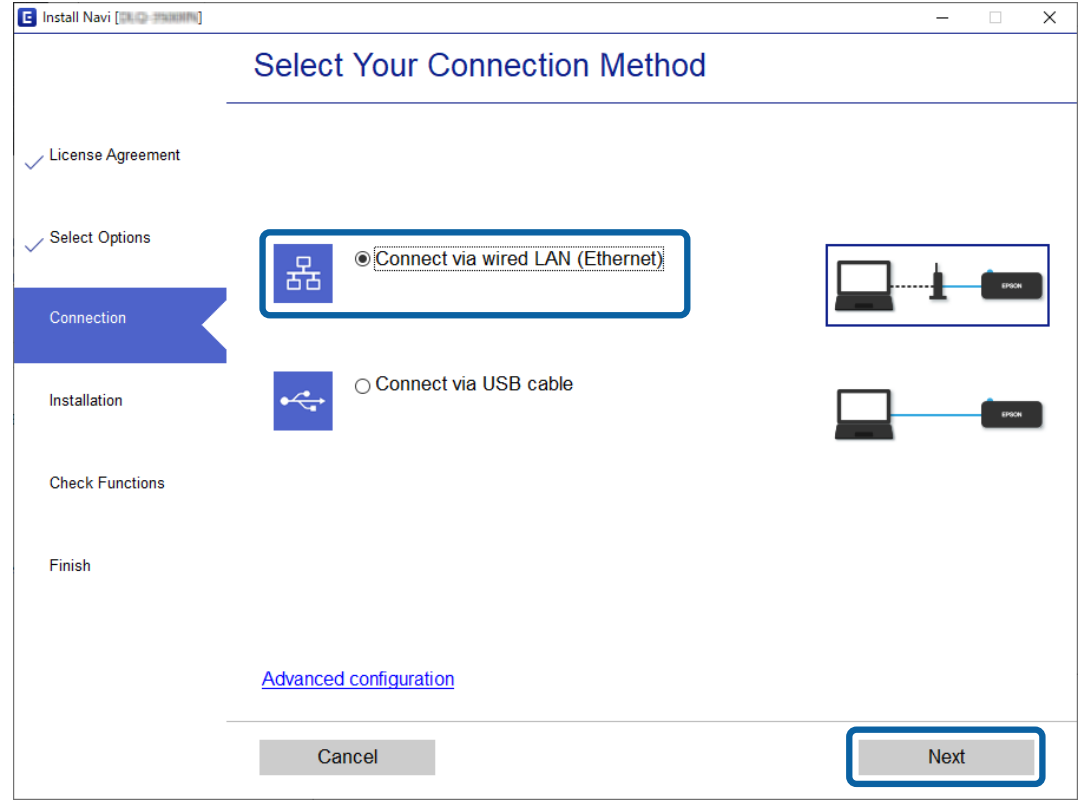

تظهر الشاشة التالية إذا وصلت الطابعة بالشبكة باستخدام كبل إيثرنت. حدد الطابعة ثم انقر فوق Next (ا**لتالي**).

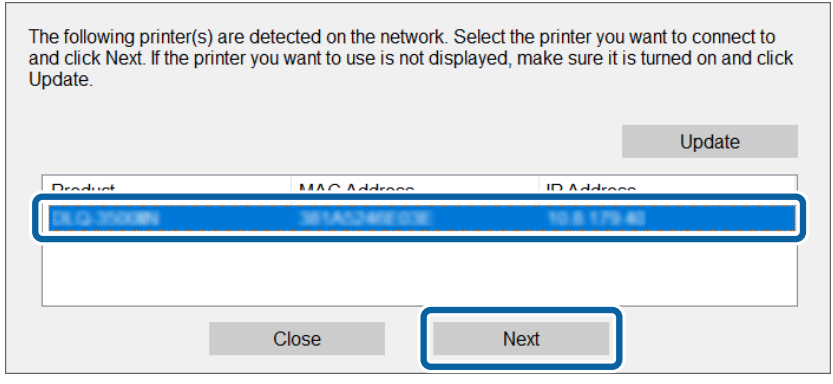

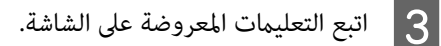

## **إعدادات الوظيفة**

يشرح هذا الفصل الإعدادات الأولى الواجب ضبطهالاستخدام جميع وظائف الجهاز.

<span id="page-21-0"></span>يشرح هذا الموضوع إجراءات ضبط الإعدادات من كمبيوتر المسؤول باستخدام Config Web.

## **Config Web صفحة ( ويب )للجهاز**

### **Web Config حول**

Config Web هو تطبيق مستند إلى متصفح لتهيئة إعدادات الطابعة.

للوصول إلى Web Config، يجب أولاً تعيين عنوان IP للطابعة.

*ميكنك قفل الإعدادات من خلال تهيئة كلمة مرور المسؤول للطابعة. ملاحظة:*

## **الوصول إلى Config Web**

توجد طريقتان للوصول إلى Config Web. يجب متكني JavaScript في المتصفح.

### **إدخال عنوان IP**

ابدأ EpsonNet Config ثم انقر نقرًا مزدوجًا فوق الطابعة في القامْة.

أدخل عنوان IP للطابعة في متصفح ويب. عند الوصول إلى Web Config عبر HTTPS، ستظهر رسالة تحذير في المتصفح نظرًا لاستخدام شهادة<br>موقعة ذاتيًا مخزنة في الطابعة.

- ❏ الوصول عبر HTTPS  $($ < عنوان IP للطابعة>//https://< للبون استخدام )  $\left[\left(\left[\right]\right]$  عنوان IP للطابعة]////bttps:/// [عنوان ]] :IPv6
- ❏ الوصول عبر HTTP  $($ < $>$ عنوان IP للطابعة http://<لدون استخدام )  $\dot{\phi}$  [1Pv6]: /[عنوان IP للطابعة]//http:// [1P ://

<span id="page-22-0"></span>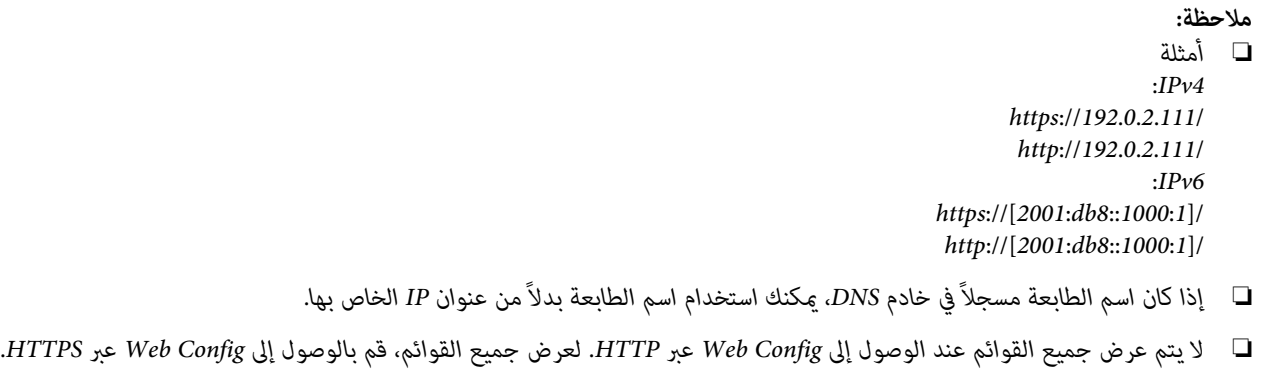

 **معلومات ذات صلة** | ["اتصال](#page-35-0) [TLS/SSL](#page-35-0) [بالطابعة" في](#page-35-0) الصفحة 36

| "حول الشهادة [الرقمية" في](#page-35-0) الصفحة 36

## **استخدام وظائف الطباعة**

مكّن استخدام وظيفة الطباعة في الطابعة.

## **متطلبات الطباعة عبر شبكة**

يجب تلبية المتطلبات التالية للطباعة عبر شبكة. وميكنك تهيئة هذه الإعدادات باستخدام برنامج تشغيل الطابعة ووظائف نظام التشغيل.

- ❏ تثبيت برنامج تشغيل الطابعة
- ❏ إنشاء قامئة انتظار الطباعة لكمبيوتر
	- ❏ تعيني المنفذ لشبكة

### **إعداد برنامج تشغيل الطابعة باستخدام اتصال الخادم/العميل**

عينّ الطابعة على مّكين الطباعة من الكمبيوتر الذي تم تعيينه سابقًا كخادم الطباعة، وأتح الطابعة للمشاركة. ثبّت برنامج تشغيل الطابعة لكل من انتزادم والعميل في خادم الطباعة. إذا تم استخدام المثبِّت، يتم تلقائيًا إعداد الشبكة أو الكمبيوتر للطابعة وتثبيت برنامج التشغيل وإنشاء قَامَة<br>انتظار الطباعة.

### **إعداد منافذ IP/TCP القياسية - Windows**

قم بإعداد منفذ IP/TCP القياسي في خادم الطباعة، وأنشئ قامئة انتظار الطباعة لإجراء الطباعة عبر الشبكة.

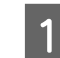

A افتح شاشة الأجهزة والطابعات.

Windows 10/Windows Server 2019/Windows Server 2016 <del>□</del> انقر فوق زر البدء > Windows System (نظام Control Panel < (Windows (فعال ) > Windows System (الوحة التحكم) > Hardware and<br>Sound (الأجهزة والصوت) > Devices and Printers (الأجهزة والطابعات).

- Windows 8.1/Windows 8/Windows Server 2012 R2/Windows Server 2012 ❏ Desktop (سطح المكتب) > Settings (إعدادات) > Control Panel (لوحة التحكم) > Hardware and Sound (الأجهزة<br>والصوت) أو Hardware (الأجهزة) > Devices and Printers (الأجهزة والطابعات).
- Windows 7/Windows Server 2008 R2 ❏ <mark>ان</mark>قر فوق زر البدء > Control Panel (**لوحة التحكم**) > Hardware and Sound (الأجهزة والصوت) (أو Hardware (الأجهزة))<br>> Devices and Printers (ا**لأجهزة والطابعات)**.
	- Windows Vista/Windows Server 2008 ❏ **(الطابعات)**. انقر فوق زر البدء > **Panel Control) لوحة التحكم)** > **Sound and Hardware) الأجهزة والصوت)** > **Printers**
- Windows XP/Windows Server 2003 R2/Windows Server 2003 ❏ **Faxes and Printers) الطابعات والفاكسات)**. اضغط على زر البدء > **Panel Control) لوحة التحكم)** > **Hardware Other and Printers الطابعات ( والأجهزةالأخرى)**<sup>&</sup>gt;

### اً أضف طابعة.  $\mathcal{P}$

- Windows 10/Windows 8.1/Windows 8/Windows Server 2019/Windows Server 2016/Windows Server 2012 <del>□</del> R2/Windows Server 2012<br>انقر فوق Add printer (إضافة طابعة) ثم حدد The printer that I want isn't listed (الطابعة المطلوبة غير مدرجة).
	- Windows 7/Windows Server 2008 R2 ❏ انقر فوق **printer Add) إضافة طابعة)**.
	- Windows Vista/Windows Server 2008 ❏ انقر فوق **Printer Install) تثبيت طابعة)**.
	- Windows XP/Windows Server 2003 R2/Windows Server 2003 ❏ انقر فوق **Printer Install) تثبيت طابعة)** ثم انقر فوق **Next) التالي)**.

### C أضف طابعة محلية.

- Windows 10/Windows 8.1/Windows 8/Windows Server 2019/Windows Server 2016/Windows Server 2012 ❏ R2/Windows Server 2012 حدد Add a local printer or network printer with manual settings (إضافة طابعة محلية أو طابعة متصلة بشبكة<br>باستخدام الإعدادات اليدوية) ثم انقر فوق Next (التالي).
	- Windows 7/Windows Server 2008 R2/Windows Vista/Windows Server 2008 ❏ انقر فوق **printer local a Add) إضافة طابعة محلية)**.
	- Windows XP/Windows Server 2003 R2/Windows Server 2003 ❏ حدد **computer this to attached printer Local) الطابعة المحلية الملحقة بهذا الكمبيوتر)** ثم انقر فوق **Next) التالي)**.

حدد Create a new port (**إنشاء منفذ جديد**)، وحدد Standard TCP/IP Port (م**نفذ TCP/IP قياسي**) في نوع المنفذ ثم انقر فوق<br>Next (الت**الي**).  $\overline{4}$ 

في نظام التشغيل 2003 Windows XP/Windows Server 2003 R2/Windows Server (التالي) في شاشة Add<br>Standard TCP/IP Printer Port Wizard (معالج "إضافة منفذ طابعة TCP/IP قياسي").

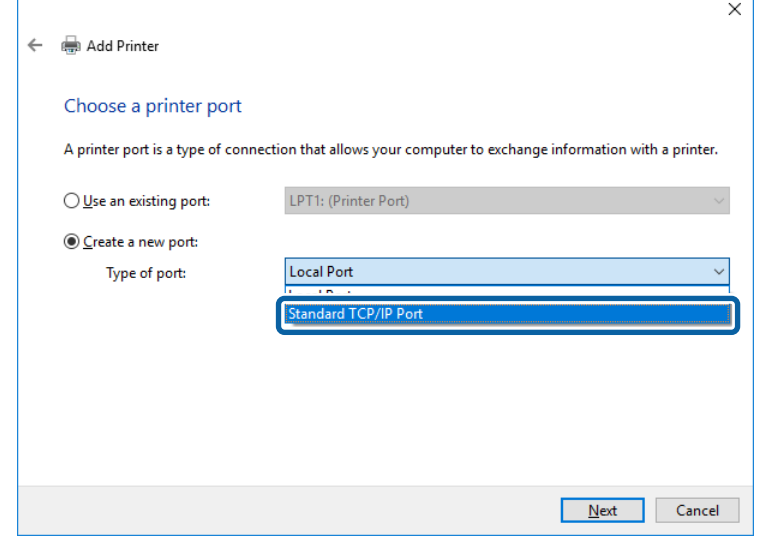

**Printer Name or IP** أو**) IP عنوان أو المضيف اسم (Host Name or IP Address** أو في اسمها للطابعة IP عنوان **عنوان IP (**ثم انقر فوق **Next) التالي)**. **أو الطابعة اسم ) Address** E أدخل

ِّر لا تغي **name Port) اسم المنفذ)**.

انقر فوق **Continue( ) متابعة** عند ظهور شاشة **Control Account User) التحكم في حساب المستخدم)**.

في نظام التشغيل 2003 TCP/Windows Server 2003 R2/Windows Server ، انقر فوق Done (تم) في شاشة **Standard**<br>TCP/IP Printer Port (إضافة منفذ طابعة TCP/IP قياسي).

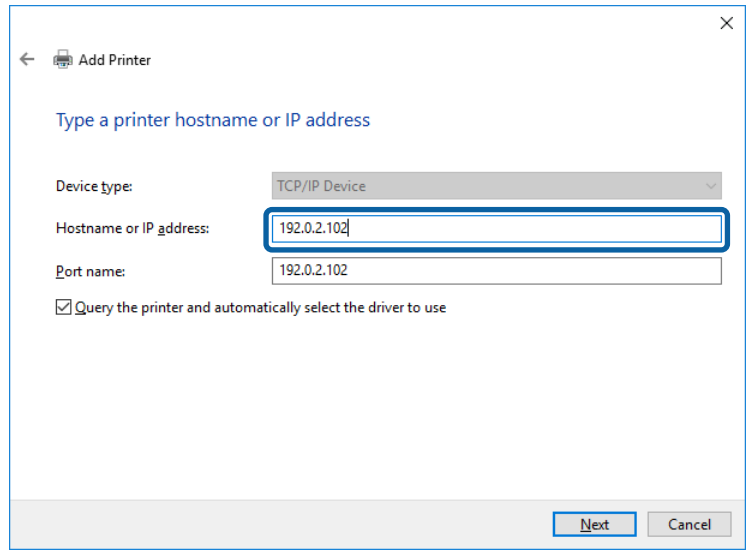

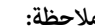

<mark>ملاحظة:</mark><br>إذا حددت اسم الطابعة في الشبكة التي يتوفر بها تحليل الاسم، يتم تتبع عنوان IP حتى لو تم تغيير عنوان IP للطابعة باستخدام DHCP. *ميكنك تأكيد اسم الطابعة من شاشة حالة الشبكة في لوحة تحكم الطابعة أو ورقة حالة .الشبكة* 

نا إعداد برنامج تشغيل الطابعة.<br>■ إذا كان برنامج تشغيل الطابعة مثبَّتًا من قبل:<br>■ إذا كان برنامج تشغيل الطابعة مثبَّتًا من قبل: حدد **Manufacturer ) الشركة المصنّعة)** و **Printers) الطابعات)**. انقر فوق **Next) التالي)**.

□ إذا لم يكن برنامج تشغيل الطابعة مثبَّتًا: انقر فوق **Disc Have) قرص خاص)** ثم أدخل قرص البرامج المرفق بالطابعة. انقر فوق **Browse) استعراض)** ثم حدد المجلد في القرص الذي يحتوي على برنامج تشغيل الطابعة. تأكد من اختيار المجلد الصحيح. قد يتغير مكان المجلد حسب نظام التشغيل الذي تستخدمه. إصدار 32 بت من Windows : 86WINX إصدار 64 بت من Windows : 64WINX

G اتبع التعليامت المعروضة على الشاشة.

في نظام التشغيل 2003 Windows Server 2003 R2/Windows Server ، يكون الإعداد مكتملاً. في /Windows Vista<br>Windows Server 2008 أو أحدث, تحقق من تهيئة المنفذ.

عند استخدام الطابعة ضمن اتصال الخادم/العميل (إتاحة الطابعة للمشاركة باستخدام خادم Windows ، (اضبط إعدادات المشاركة الواردة أدناه.

#### **معلومات ذات صلة** | "إتاحة الطابعة [للمشاركة" في](#page-26-0) الصفحة 27

#### *تحقق من تهيئة المنفذ - Windows*

تحقق من تعين المنفذ الصحيح لقائمة انتظار الطباعة.

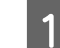

A افتح شاشة الأجهزة والطابعات.

- Windows 10/Windows Server 2019/Windows Server 2016 ❏ انقر فوق زر البدء > Windows System (نظام Control Panel < (Windows (فطام Windows System (الوحة التحكم) > Hardware and<br>Sound (الأجهزة والصوت) > Devices and Printers (الأجهزة والطابعات).
- Windows 8.1/Windows 8/Windows Server 2012 R2/Windows Server 2012 ❏ Desktop (سطح المكتب) > Settings (إعدادات) > Control Panel (لوحة التحكم) > Hardware and Sound (الأجهزة<br>والصوت) أو Hardware (الأجهزة) > Devices and Printers (الأجهزة والطابعات).
- Windows 7/Windows Server 2008 R2 ❏ <mark>ان</mark>قر فوق زر البدء > Control Panel (**لوحة التحكم**) > Hardware and Sound (الأجهزة والصوت) (أو Hardware (الأجهزة))<br>> Devices and Printers (ا**لأج**هزة والطابعات).
	- Windows Vista/Windows Server 2008 ❏ **(الطابعات)**. انقر فوق زر البدء > **Panel Control) لوحة التحكم)** > **Sound and Hardware) الأجهزة والصوت)** > **Printers**

B افتح شاشة خصائص الطابعة.

- Windows 10/Windows 8.1/Windows 8/Windows 7/Windows Server 2019/Windows Server 2016/Windows □ انقر بزر الماوس الأمين فوق رمز الطابعة ثم انقر فوق **properties Printer) خصائص الطابعة)**. 2R 2008 Server Windows 2012/ Server Windows2/R 2012 Server
	- Windows Vista ❏ انقر بزر الماوس الأمين فوق رمز الطابعة ثم حدد **administrator as Run) تشغيل كمسؤول)** > **Properties) خصائص)**.
- Windows Server 2008 ❏ انقر بزر الماوس الأمين فوق رمز الطابعة ثم انقر فوق **Properties) خصائص)**.
- <span id="page-26-0"></span>التبويب **Ports) المنافذ)** ، وحدد **Port IP/TCP Standard ) منفذ IP/TCP قياسي)** ثم انقر فوق **Configure** علامة فوق **المنفذ)**. **تكوين Port)**  C انقر
	-
	- D تحقق من تهيئة المنفذ.
	- ❏ بالنسبة إلى RAW تأكد من تحديد التنسيق **Raw** في **Protocol) البروتوكول)** ثم انقر فوق **OK) موافق)**.
- ❏ بالنسبة إلى LPR تأكد من تحديد التنسيق LPR في Protocol (البروتوكول). أدخل "PASSTHRU" في Queue name (اسم قامًة الانتظار) من LPR<br>Settings (إعدادات LPR). حدد LPR Byte Counting Enabled (عّكين عد بايت LPR) ثم انقر فوق OK (موافق).

### **إتاحة الطابعة للمشاركة**

عند استخدام الطابعة ضمن اتصال الخادم/العميل (إتاحة الطابعة للمشاركة باستخدام خادم Windows)، قم بإعداد إجراءات إتاحة الطابعة<br>للمشاركة من خادم الطباعة.

A حدد **Panel Control) لوحة التحكم)** > **printers and devices View) عرض الأجهزة والطابعات)** في خادم الطباعة.

B انقر

بزر الماوس الأعن فوق رمز الطابعة (قامَّة انتظار الطباعة) التي تريد إتاحتها للمشاركة ثم حدد Printer Properties (**خصائص**<br><del>م</del>ة) > علامة التبويب Sharing (م**شاركة**). ا**لطابعة**) > علامة التبويب Sharing (مشاركة).

S صدد Share this printer (مشاركة هذه الطابعة) ثم ادخل Share name (مشاركة الاسم).<br>في نظام التشغيل Windows Server 2012، انقر فوق Change Sharing Options (تغيير خيارات المشاركة) ثم هيئ الإعدادات.

### **تثبيت برامج تشغيل إضافية**

إذا كانت إصدارات Windows مختلفة لخادم أو عميل، فمن المستحسن تثبيت برامج تشغيل إضافية لخادم الطباعة.

- A حدد **Panel Control) لوحة التحكم)** > **printers and devices View) عرض الأجهزة والطابعات)** في خادم الطباعة.
- بزر الماوس الأعن فوق رمز الطابعة التي تريد إتاحتها للمشاركة مع الأجهزة العميلة ثم انقر فوق Printer Properties (**خصائص** ا**لطابعة**) > علامة التبويب Sharing (مشارّكة). B انقر
	-

في نظام التشغيل 2012 Server Windows ، انقر فوق **Options Sharing Change) تغيري خيارات )المشاركة** ثم هيئ الإعدادات. <sup>C</sup> انقر فوق **Drivers Additional) برامج تشغيل إضافية)**.

D حدد إصدارات نظام التشغيل Windows للأجهزة العميلة ثم انقر فوق **OK) موافق)**.

حدد ملف معلومات برنامج تشغيل الطابعة (inf.\*) ثم ثبّت برنامج التشغيل.

#### **معلومات ذات صلة**

| "استخدام طابعة [مشتركة" في](#page-27-0) الصفحة 28

### **استخدام طابعة مشتركة**

<span id="page-27-0"></span>يجب على المسؤول إبلاغ العملاء باسم الكمبيوتر المخصص لخادم الطباعة وكيفية إضافته إلى أجهزة الكمبيوتر التابعة لهم. إذا لم تتم تهيئة برنامج أو<br>برامج تشغيل إضافية حتى الآن، فأخبر العملاء بكيفية استخدام **Devices and Printers (** 

إذا مّت تهيئة برنامج أو برامج تشغيل إضافية بالفعل في خادم الطباعة، فاتبع هذه الخطوات:

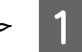

A حدد الاسم َّن المعي لخادم الطباعة في **Explorer Windows) مستكشف Windows(**.

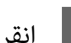

ـ <mark>2</mark> انقر نقرًا مزدوجًا فوق الطابعة التي تريد استخدامها.

 **معلومات ذات صلة**

- | "إتاحة الطابعة [للمشاركة" في](#page-26-0) الصفحة 27
- ♦ "تَثبيت برامج تشغيل إضافيةً" في الصفحة 27

## **إعدادات برنامج تشغيل الطابعة لاتصال النظري إلى النظري**

لاتصال النظير إلى النظير (الطباعة المباشرة)، يجب تثبيت برنامج تشغيل الطابعة في كل كمبيوتر عميل.

 **معلومات ذات صلة** | "إعداد برنامج تشغيل الطابعة" في الصفحة 28

### **إعداد برنامج تشغيل الطابعة**

في المؤسسات الصغرية، نوصي بتثبيت برنامج تشغيل الطابعة في كل كمبيوتر عميل.

#### *ملاحظة:*

عند استخدام الطابعة من عدة أجهزة عميلة، عن طريق استخدام EpsonNet SetupManager وتسليم برنامج التشغيل كحزمة، مكن تقليل مدة<br>تشغيل عملية التثبيت بشكل كبر.

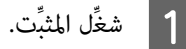

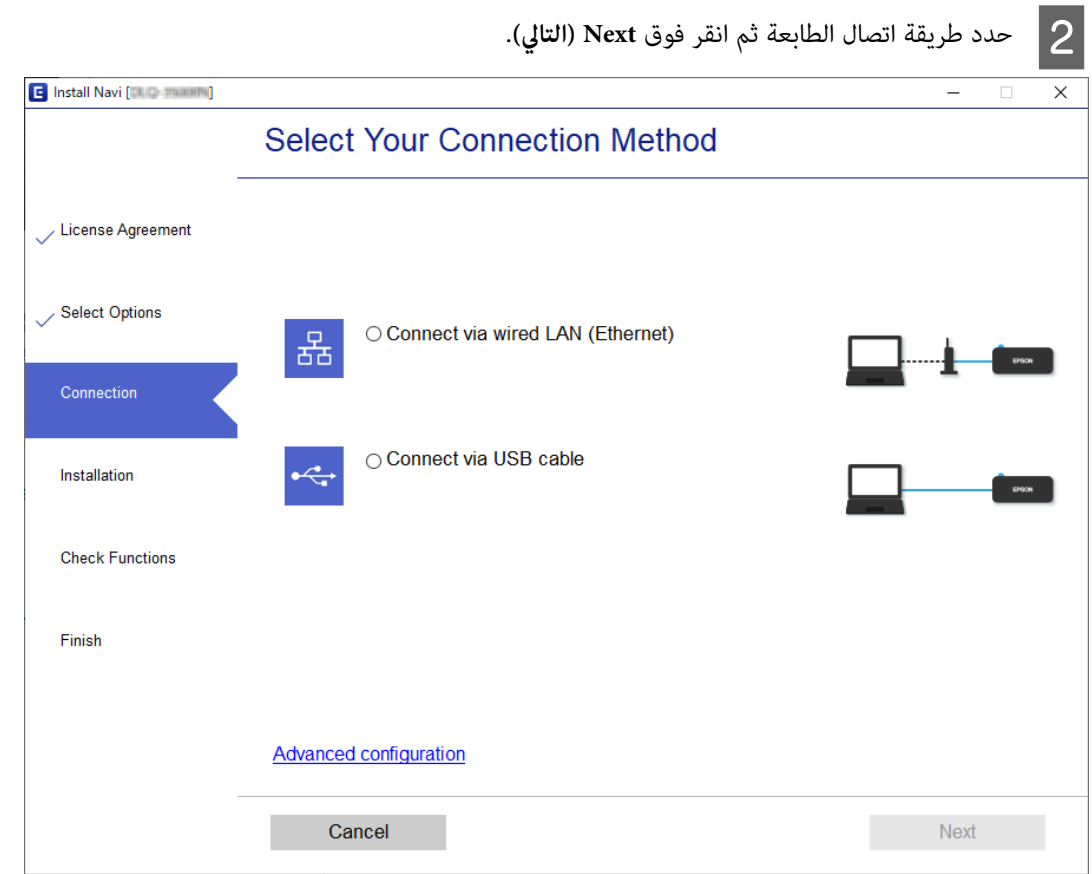

#### *ملاحظة:*

إذا تم عرض Select Software Installation (حدد تثبيت البرنامج) فحدد Change or re-set the connection method (تغيير طريقة<br>الاتصال أو إعادة تعيينها) ثم انقر فوق *Next* (التالي).

C اتبع التعليامت المعروضة على الشاشة.

#### **معلومات ذات صلة**

| ["SetupManager EpsonNet "في](#page-59-0) الصفحة 60

## **إعدادات الأمان**

يشرح هذا الفصل إعدادات الأمان.

## **إعدادات الأمان ومنع المخاطر**

<span id="page-29-0"></span>عند توصيل جهاز بشبكة، عكنك الوصول إليه من مكان بعيد. إضافة إلى ذلك، عكن للعديد من الأشخاص إتاحة الجهاز للمشاركة، مما يفيد في تحسين<br>الكفاءة التشغيلية والراحة. ومع ذلك، تزداد المخاطر مثل الوصول غير القانوني، والاستخدام غير

لتجنب هذه المخاطر، تشتمل طابعات Epson على مجموعة متنوعة من تقنيات الأمان. عينّ الجهاز حسب الضرورة ووفقًا للظروف البيئية التي تم<br>إنشاؤها باستخدام معلومات بيئة العميل.

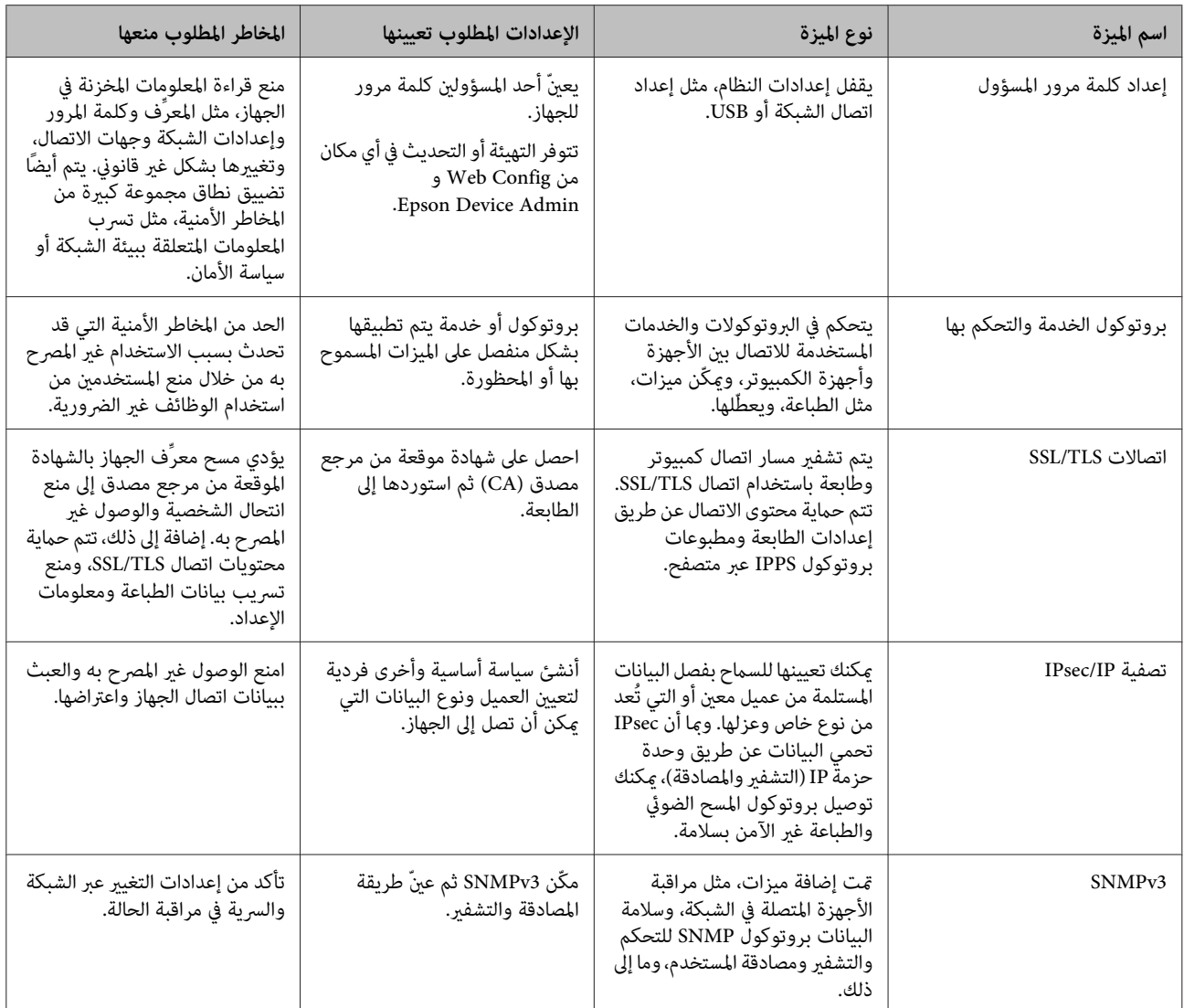

 **معلومات ذات صلة**

- | "تهيئة كلمة مرور [المسؤول" في](#page-30-0) الصفحة 31
- | ["التحكم في البروتوكولات](#page-31-0) والخدمات" في الصفحة 32
	- | ["اتصال](#page-35-0) [TLS/SSL](#page-35-0) [بالطابعة" في](#page-35-0) الصفحة 36

### **إعدادات ميزة الأمان**

<span id="page-30-0"></span>عند إعداد تصفية IPsec/IP، يوصى بالوصول إلى Web Config باستخدام SSL/TLS لتوصيل معلومات الإعدادات للحد من مخاطر الأمان، مثل<br>العبث بالبيانات أو اعتراضها.

## **تهيئة كلمة مرور المسؤول**

عند تعيين كلمة مرور المسؤول، لن يتمكن أي مستخدمين آخرين غير المسؤولين من تغيير إعدادات مسؤول النظام. عكنك تعيين كلمة مرور المسؤول<br>وتغييرها باستخدام Web Config.

 **معلومات ذات صلة** | "تهيئة كلمة مرور المسؤول باستخدام Config Web "في الصفحة 31

## **تهيئة كلمة مرور المسؤول باستخدام Config Web**

ميكنك تعيني كلمة مرور المسؤول باستخدام Config Web.

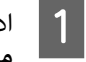

إلى Web Config وحدد <mark>Administrator Settings (إعدادات المسؤول) > Change Administrator Password (تغيير كلمة<br>المسؤول).</mark> ادخل **مرور**

إذا كنت تريد تغيري كلمة المرور إلى أخرى جديدة، فأدخل كلمة مرور حالية. <sup>B</sup> أدخل كلمة مرور في **Password New) كلمة مرور جديدة)** و **Password New Confirm) تأكيد كلمة المرور الجديدة)**.

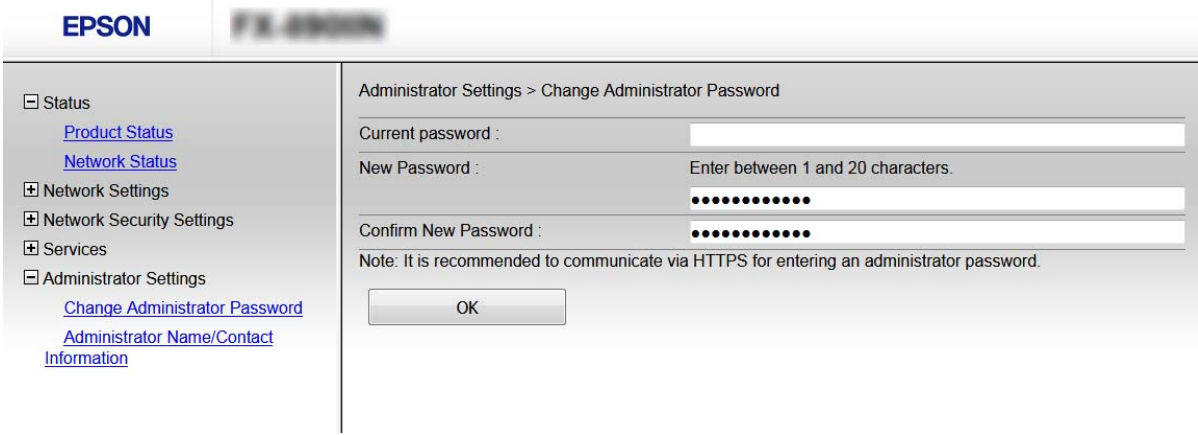

C انقر فوق **OK) موافق)**.

*ملاحظة:*

■ لتعيين عناصر القائمة المقفلة أو تغييرها، انقر فوق Administrator Login (ت**سجيل دخول المسؤول**) ثم أدخل كلمة مرور المسؤول.

*حذفكلمة (Delete Administrator Password < (إعداداتالمسؤول (Administrator Settings انقرفوق ،لحذفكلمةمرورالمسؤول*❏ *مرور المسؤول) ثم أدخل كلمة مرور المسؤول.*

 **معلومات ذات صلة**

| "الوصول إلى [Config Web "في](#page-21-0) الصفحة 22

## **التحكم في البروتوكولات والخدمات**

<span id="page-31-0"></span>عكنك الطباعة باستخدام العديد من المسارات والبروتوكولات. عكنك تقليل المخاطر الأمنية غير المقصودة من خلال تقييد الطباعة من مسارات<br>محددة أو عن طريق التحكم في الوظائف المتاحة.

## **التحكم في البروتوكولات**

هيئ إعدادات البروتوكول.

.**(البروتوكول (Protocol** < **(الخدمات (Services** وحدد Web Config ادخل A

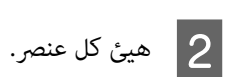

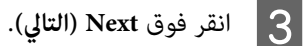

يتم تطبيق الإعدادات على الطابعة. <sup>D</sup> انقر فوق **OK) موافق)**.

 **معلومات ذات صلة**

- | "الوصول إلى [Config Web "في](#page-21-0) الصفحة 22 | "البروتوكولات القابلة للتمكني أو التعطيل" في الصفحة 32
	- | "عناصر إعداد [البروتوكول" في](#page-32-0) الصفحة 33

### **البروتوكولات القابلة للتمكني أو التعطيل**

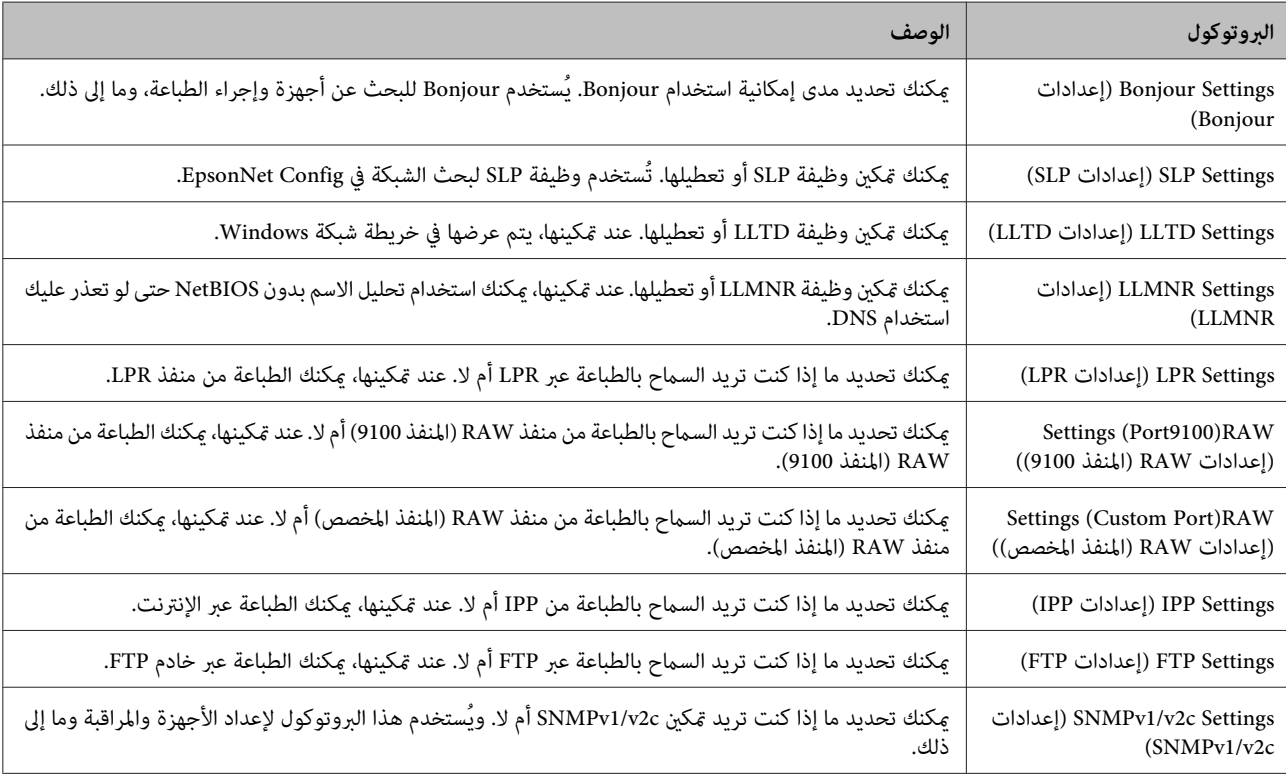

<span id="page-32-0"></span>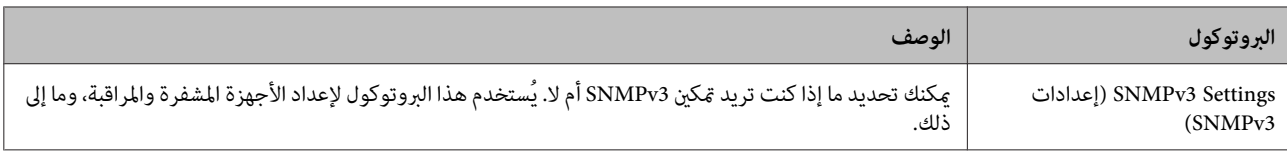

 **معلومات ذات صلة** | ["التحكم في البروتوكولات" في](#page-31-0) الصفحة 32 | "عناصر إعداد البروتوكول" في الصفحة 33

### **عناصر إعداد البروتوكول**

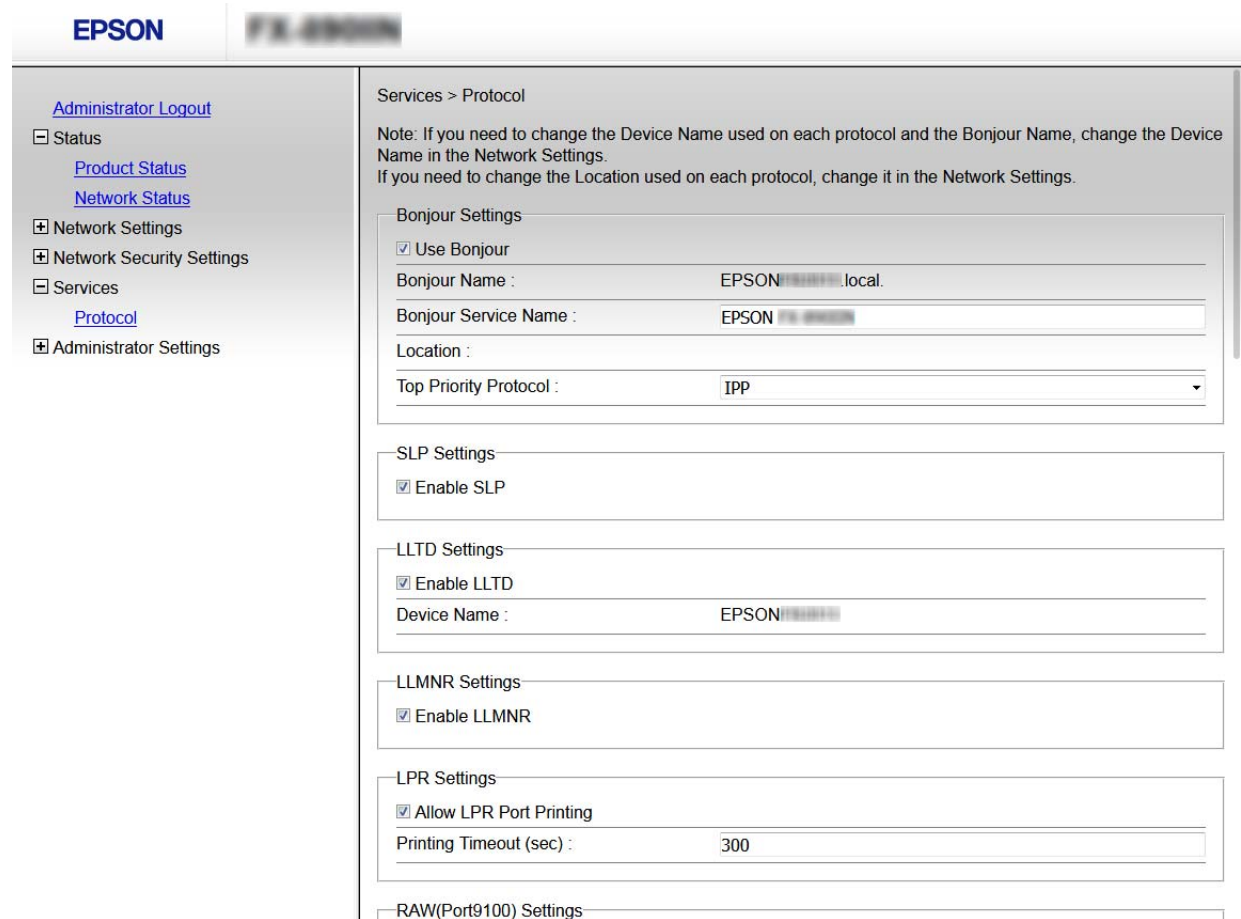

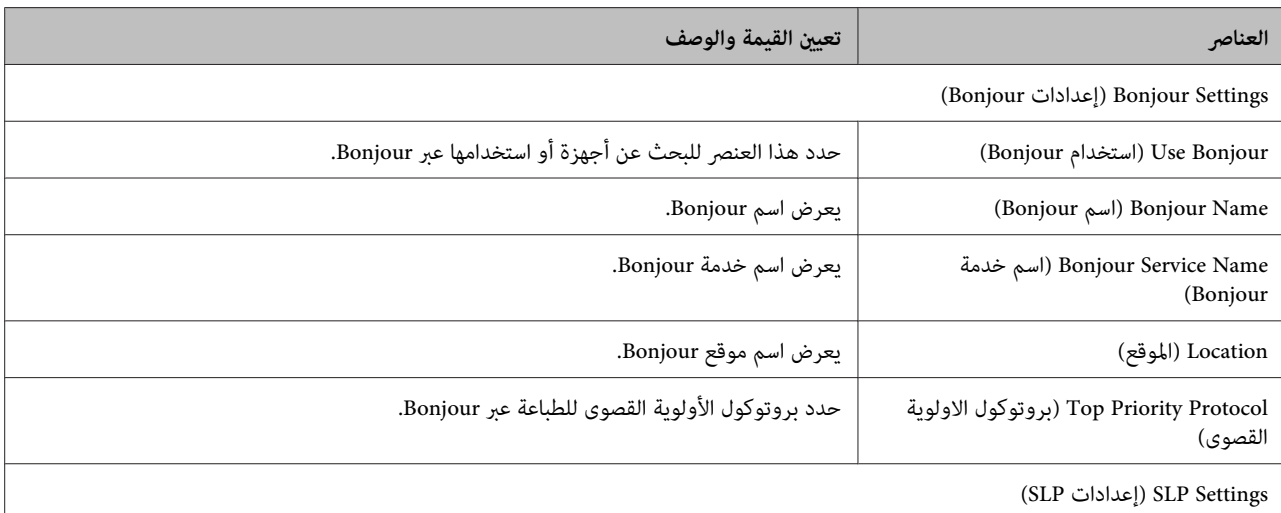

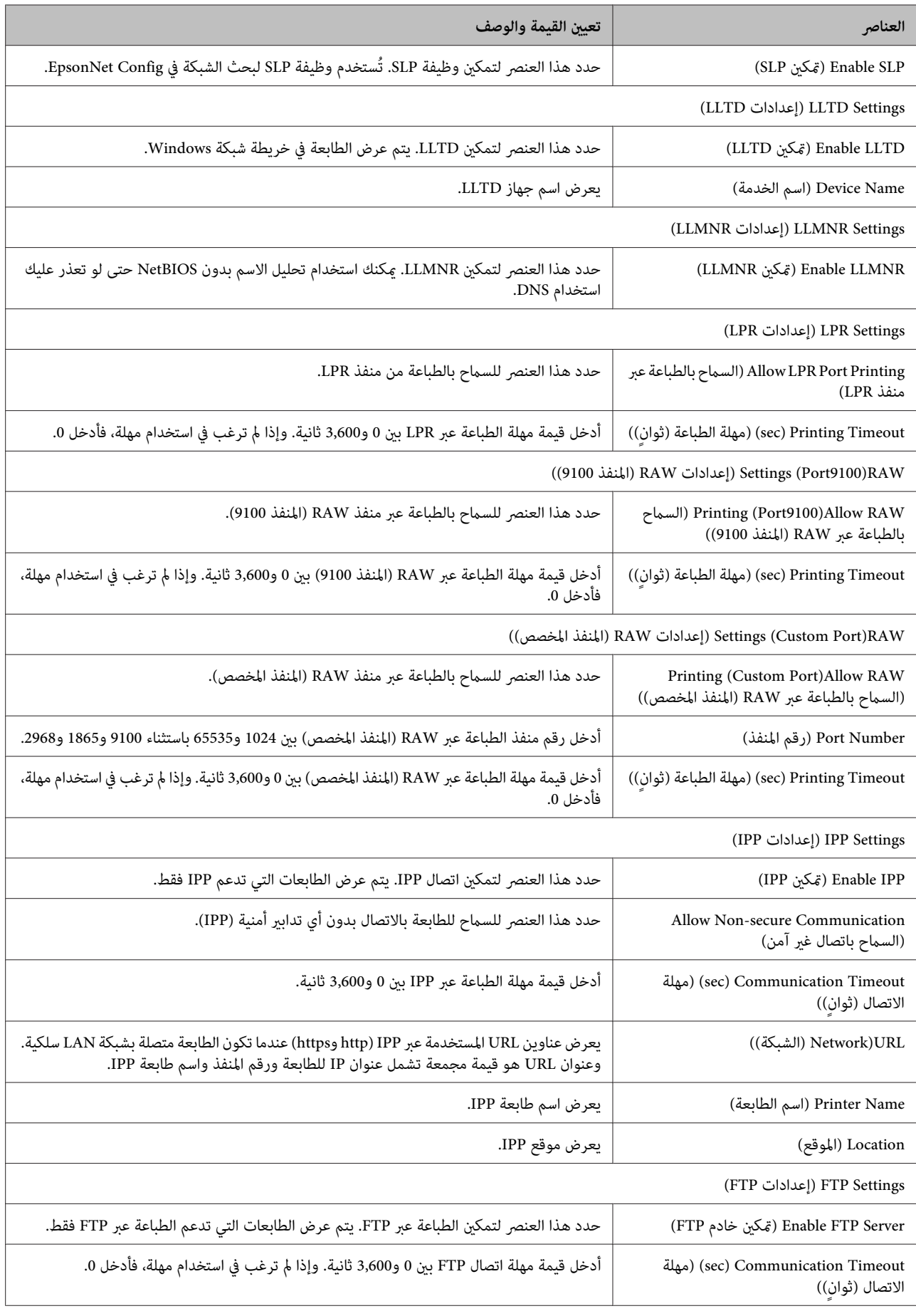

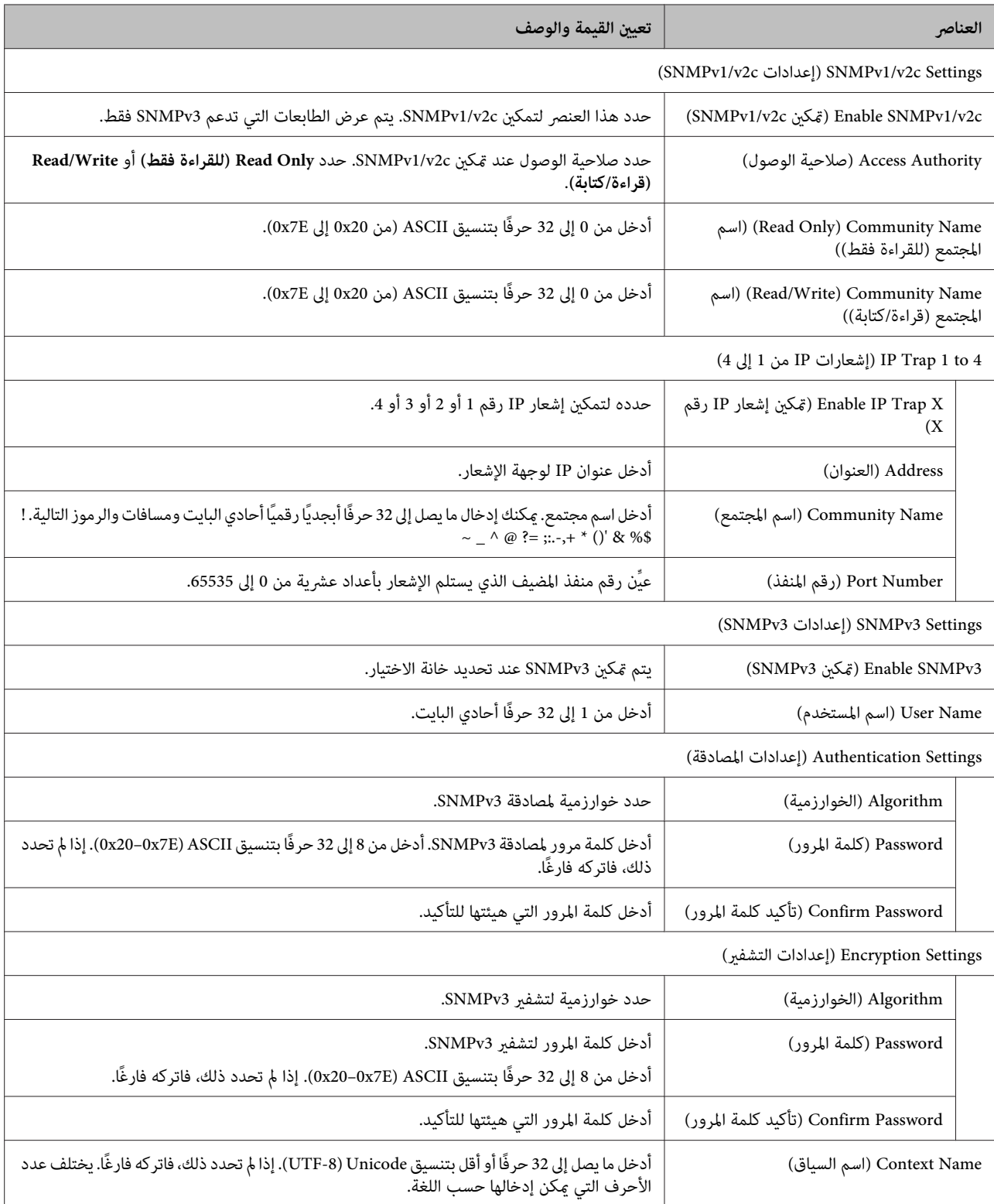

 **معلومات ذات صلة**

- | ["التحكم في البروتوكولات" في](#page-31-0) الصفحة 32
- | ["البروتوكولات](#page-31-0) القابلة للتمكني أو التعطيل" في الصفحة 32

## **اتصال TLS/SSL بالطابعة**

<span id="page-35-0"></span>عند تعيين شهادة الخادم باستخدام اتصال SSL/TLS (طبقة المقابس الآمنة/أمان طبقة النقل) بالطابعة، عكنك تشفير مسار الاتصال بين أجهزة<br>الكمبيوتر. أجر ذلك إذا كنت تريد منع الوصول عن بُعد والوصول غير المصرح به.

### **حول الشهادة الرقمية**

- ❏ شهادة موقعة من مرجع مصدق ( CA( يجب الحصول على شهادة موقعة من مرجع مصدق. ومكنك ضمان إجراء اتصالات آمنة باستخدام شهادة موقعة من مرجع مصدق. ومكنك<br>استخدام شهادة موقعة من مرجع مصدق لكل ميزة أمان.
	- ❏ شهادة المرجع المصدق ( CA( تشير شهادة المرجع المصدق إلى التحقق من صحة هوية أحد الخوادم بواسطة طرف ثالث. ويشكِّل هذا الإجراء ركنًا أساسيًا في مُط<br>الأمان "الويب الموثوق فيه". ويجب الحصول على شهادة مرجع مصدق لمصادقة الخادم من المرجع المصدق الذي أصدر ا
- ❏ الشهادة الموقعة ًا ذاتي الشهادة الموقعة ذاتيَّاً هي شهادة تصدرها الطابعة وتوقعها ذاتيًا. ولا يُعتمد على هذه الشهادة ويتعذر عليها تجنب الاحتيال. إذا كنت تستخدم<br>هذه الشهادة لإحدى شهادات SSL/TLS، فقد يظهر تنبيه أمان في المتصفح. عكنك استخدام هذه الش

#### **معلومات ذات صلة** ◆ "الحصول على شهادة موقعة من مرجع مصدق واستيرادها" في الصفحة 36 | "حذف شهادة موقعة من مرجع [مصدق" في](#page-38-0) الصفحة 39  $\hat{40}$  ["تحديث](#page-39-0) شهادة موقعة ذاتيًا" في الصفحة  $\blacklozenge$

 **الحصول على شهادة موقعة من مرجع مصدق واستريادها**

### **الحصول على شهادة موقعة من مرجع مصدق**

للحصول على شهادة موقعة من مرجع مصدق، أنشئ طلب توقيع شهادة (CSR) وقدِّهه إلى المرجع المصدق. ميكنك إنشاء CSR باستخدام<br>Web Config وكمبيوتر.

اتبع خطوات إنشاء CSR والحصول على شهادة موقعة من مرجع مصدق باستخدام Web Config . عند إنشاء CSR باستخدام Web Config،<br>تكون الشهادة بتنسيق PEM/DER.

 $\begin{bmatrix} 1 \\ 0 \end{bmatrix}$ 

**الشهادة)**. Config Web ثم حدد **Settings Security Network) إعدادات أمان الشبكة)**. حدد بعد ذلك **TLS/SSL** < **Certificate** ادخل

عندئذ فتح صفحة إنشاء CSR. <sup>B</sup> انقر فوق **Generate) إنشاء)** في إعداد **CSR**.

يتم عندئذٍ فتح صفحة إنشاء CSR.

C أدخل قيمة لكل عنصر.

*يختلف طول المفتاح والاختصارات المتاحة حسب المرجع المصدق. أنشئ ًا طلب باتباع قواعد كل مرجع مصدق. ملاحظة:*

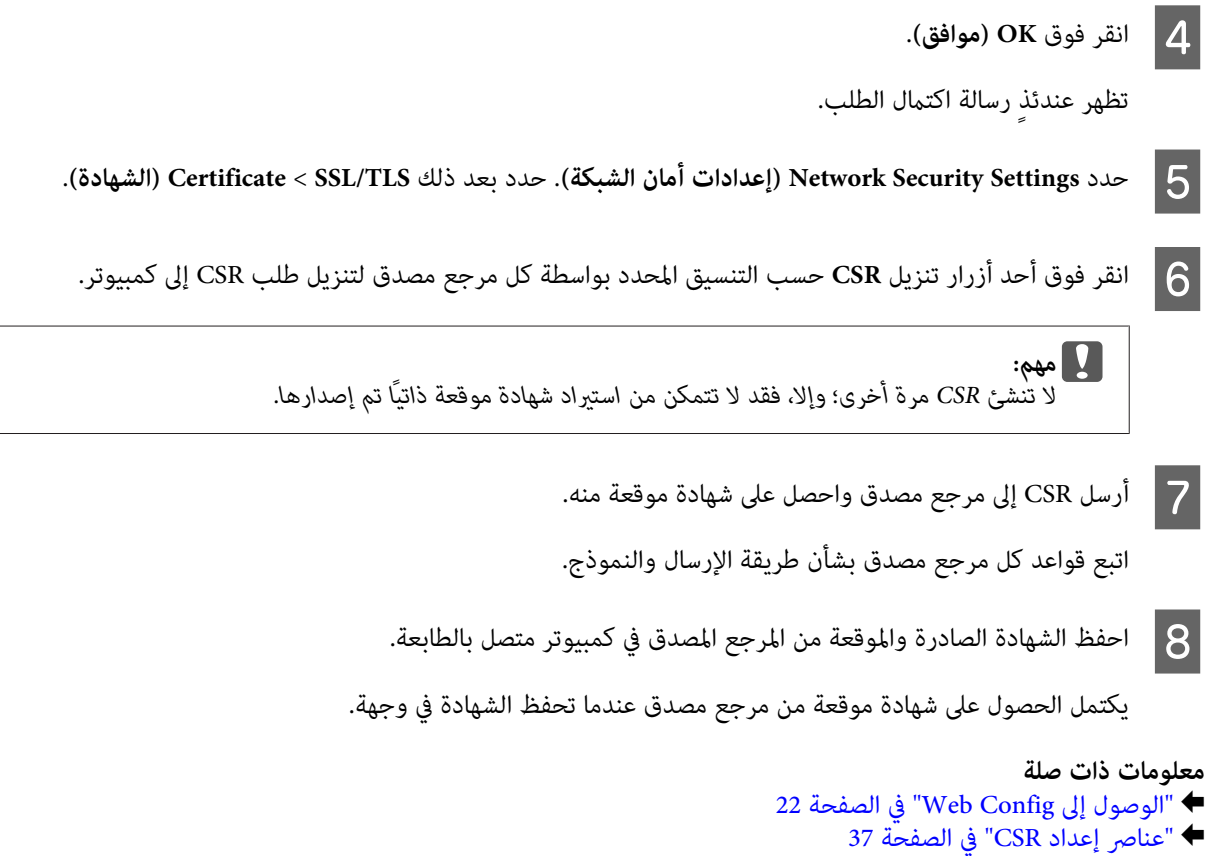

◆ "استيراد شهادة موقعة ٌمن مرجع [مصدق" في](#page-37-0) الصفحة 38

*عناصر إعداد CSR*

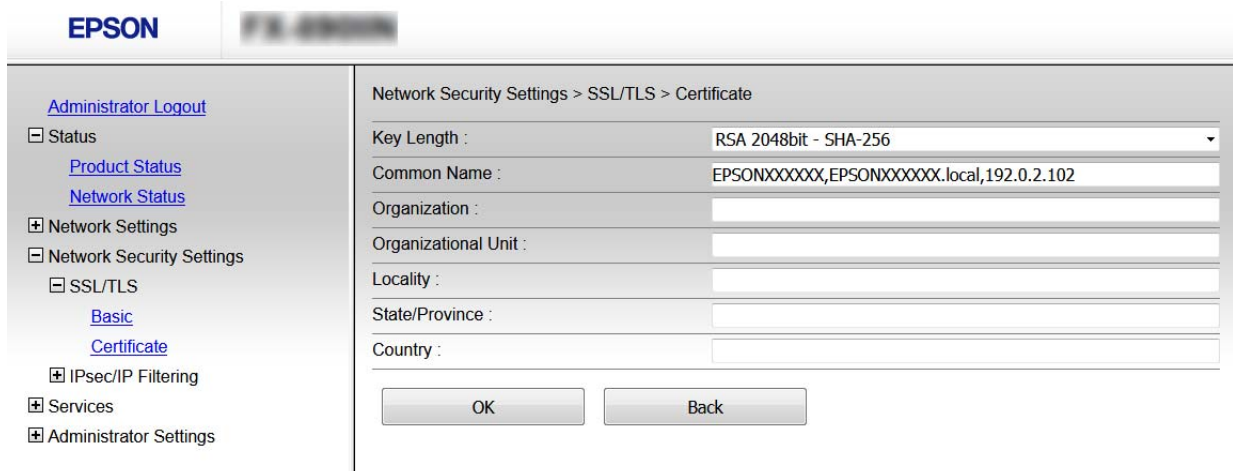

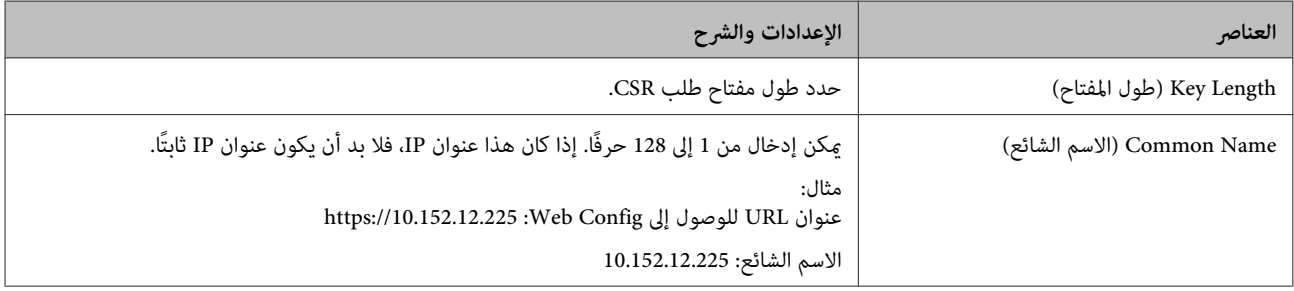

<span id="page-37-0"></span>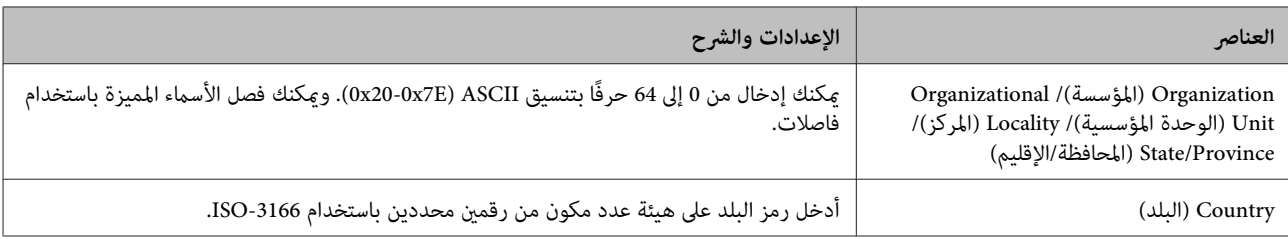

 **معلومات ذات صلة**

| "الحصول على شهادة موقعة من مرجع [مصدق" في](#page-35-0) الصفحة 36

### **استرياد شهادة موقعة من مرجع مصدق**

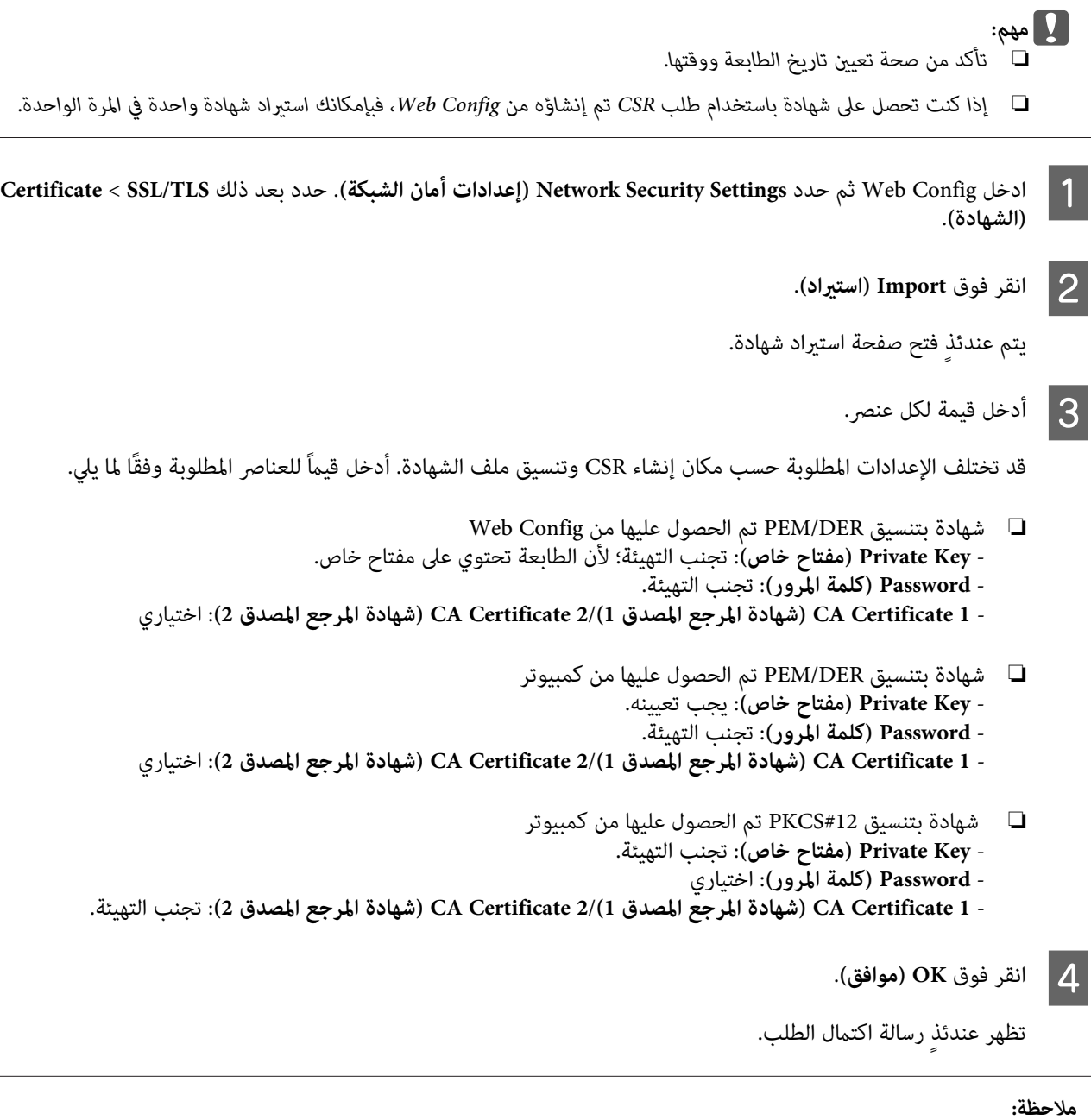

*انقر فوق Confirm) تأكيد) للتحقق من صحة معلومات الشهادة. ملاحظة:*

#### **معلومات ذات صلة** | "الوصول إلى [Config Web "في](#page-21-0) الصفحة 22 | "عناصر إعداد استرياد شهادة موقعة من مرجع مصدق" في الصفحة 39

### *عناصر إعداد استرياد شهادة موقعة من مرجع مصدق*

<span id="page-38-0"></span>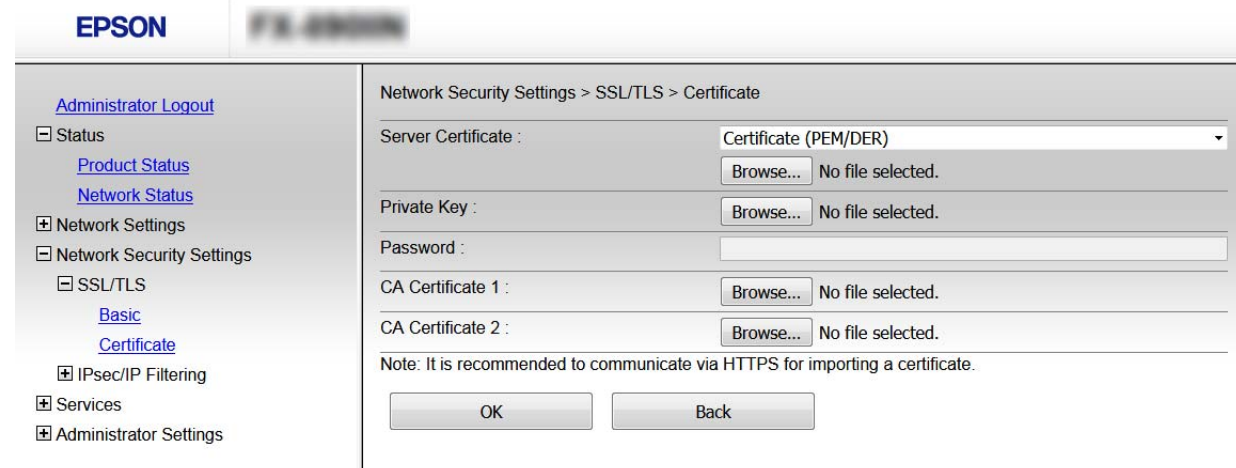

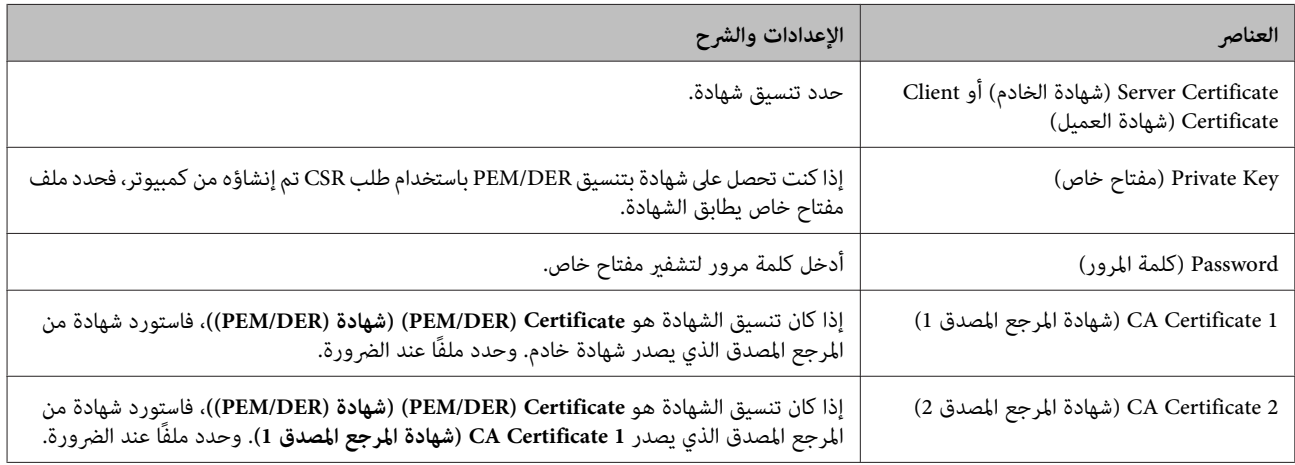

#### **معلومات ذات صلة**

| "استرياد شهادة موقعة من مرجع [مصدق" في](#page-37-0) الصفحة 38

## **حذف شهادة موقعة من مرجع مصدق**

مكنك حذف شهادة تم استيرادها عند انتهاء صلاحيتها أو عند عدم وجود ضرورة لاستخدام اتصال مشفر.

*كنتتحصلعلى شهادة باستخدامطلبCSRتم إنشاؤهمنConfig Web ،فلاميكنكاستريادشهادةمحذوفة ًا مجدد. وفيهذهالحالة، أنشئ إذا مهم:* **صليم:**<br>إذا كنت تحصل على شهادة باستخدام طلب R<br>طلب *CSR* واحصل على شهادة مرة أخرى.

**الشهادة)**. Config Web ثم حدد **Settings Security Network) إعدادات أمان الشبكة)**. حدد بعد ذلك **TLS/SSL** < **Certificate** ادخل ادخل nfig<br>(الشهادة).

B انقر فوق **Delete) حذف)**.

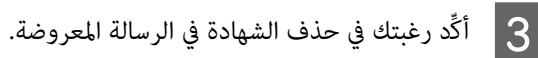

 **معلومات ذات صلة** | "الوصول إلى [Config Web "في](#page-21-0) الصفحة 22

## **تحديث شهادة موقعة ًا ذاتي**

<span id="page-39-0"></span>إذا كانت الطابعة تدعم ميزة خادم HTTPS، مكنك تحديث شهادة موقعة ذاتيًا. تظهر رسالة تحذير عند الوصول إلى Web Config باستخدام<br>شهادة موقعة ذاتيًا.

استخدم شهادة موقعة ذاتيًا مؤقتًا لحن الحصول على شهادة موقعة من مرجع مصدق واستبرادها.

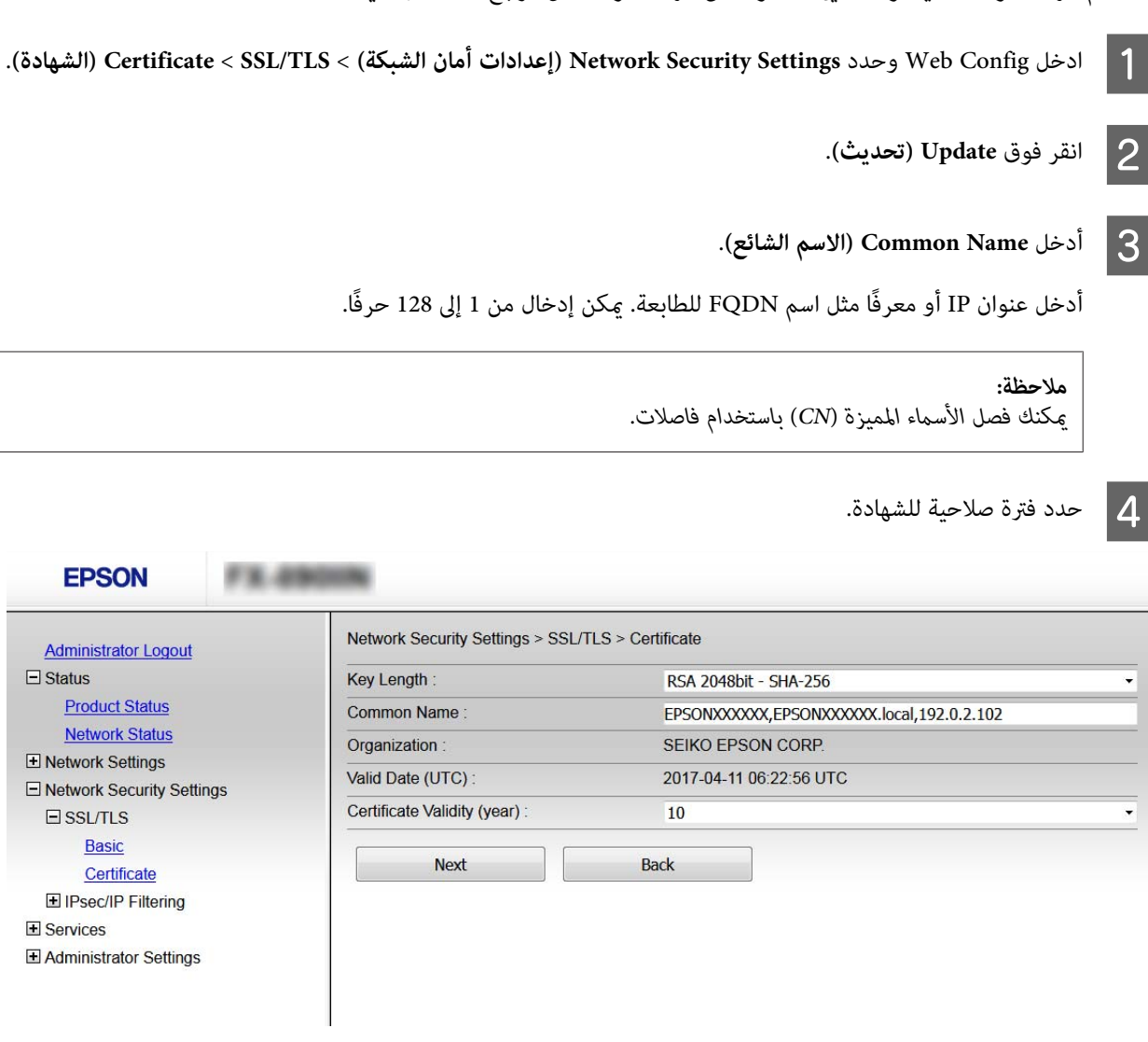

عند فوق **Next** (التالي).<br>تظهر عندئذ رسالة تأكيد.

وبذلك يتم تحديث الطابعة. <sup>F</sup> انقر فوق **OK) موافق)**.

*انقر فوق Confirm) تأكيد) للتحقق من صحة معلومات الشهادة. ملاحظة:*

 **معلومات ذات صلة** | "الوصول إلى [Config Web "في](#page-21-0) الصفحة 22

## **الاتصال المشفر باستخدام تصفية IP/IPsec**

### **حول تصفية IP/IPsec**

<span id="page-40-0"></span>إذاكانت الطابعة تدعم تصفية IPsec/IP، مكنك تصفية بيانات حركة مرور الشبكة حسب عناوين IP والخدمات والمنفذ. ومن خلال تجميع عوامل التصفية، مكنك تهيئة الطابعة لقبول أجهزة عميلة وبيانات محددة أو حظرها. إضافة إلى ذلك، مٍكنك تحسين مستوى الأمان باستخدام .IPsec

لتصفية بيانات حركة مرور الشبكة، هيئ السياسة الافتراضية. وتسرى السياسة الافتراضية على جميع المستخدمين أو المجموعات المتصلة بالطابعة. ولمزيد من التحكم الدقيق في مستخدمين أو مجموعات مستخدمين، هيئ سياسات المجموعة. وسيآسة المجموعة عبارة عن قاعدة واحدة أو أكثر تسري على مستخدم واحد أو مجموعة من المستخدمين. وتتحكم الطابعة في حزم IP المطابقة للسياسات التي مّت تهيئتها. إذا كانت حزم IP مصدقًا<br>عليها بترتيب إحدى سياسات المجموعة من 1 إلى 10، فسيتم استخدام السياسة الافتراضية.

<mark>ملاحظة:</mark><br>يمكن استخدام IPsec في أجهزة الكمبيوتر التي تعمل بنظام التشغيل Windows Vista أو أحدث أو Windows Server 2008 أو أحدث.

### **تهيئة السياسة الافتراضية**

- <sup>&</sup>lt;**(IPsec/IP تصفية (IPsec/IP Filtering** < **(الشبكة أمان إعدادات (Network Security Settings** وحدد Web Config .**(أساسي (Basic** A ادخل
	- B أدخل قيمة لكل عنصر.
	- عند فوق **Next (التالي).**<br>تظهر عندئذ رسالة تأكيد.

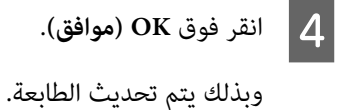

 **معلومات ذات صلة**

- | "الوصول إلى [Config Web "في](#page-21-0) الصفحة 22
- | "عناصر إعداد السياسة [الافتراضية" في](#page-41-0) الصفحة 42

### **عناصر إعداد السياسة الافتراضية**

<span id="page-41-0"></span>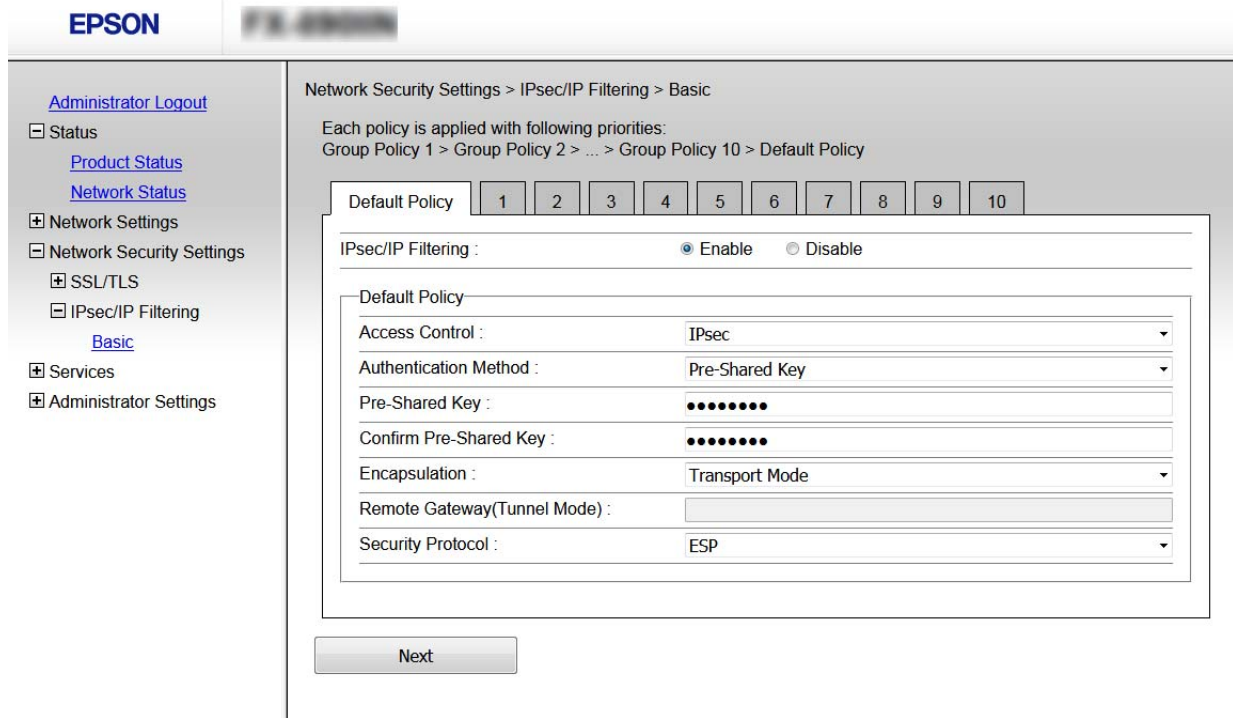

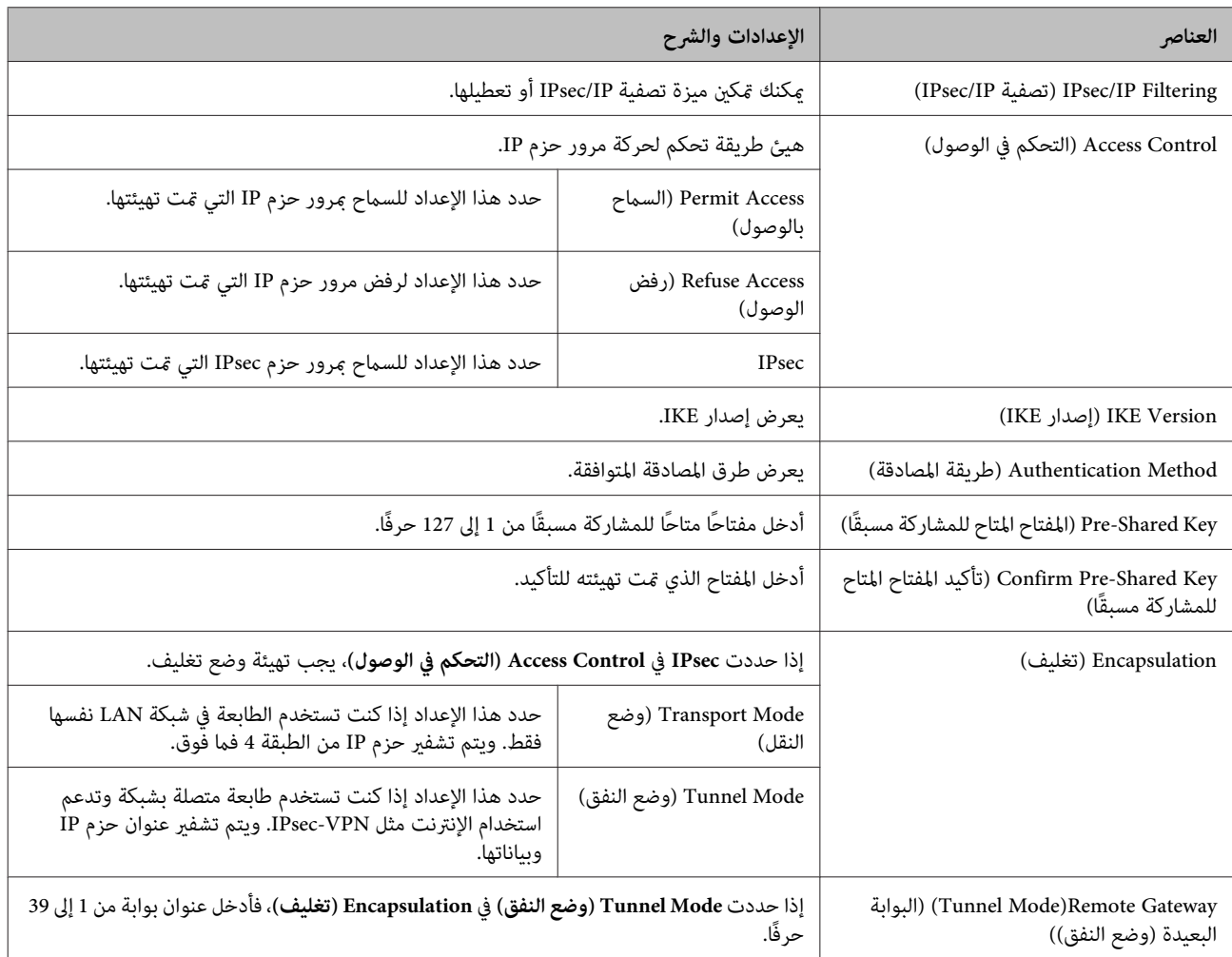

<span id="page-42-0"></span>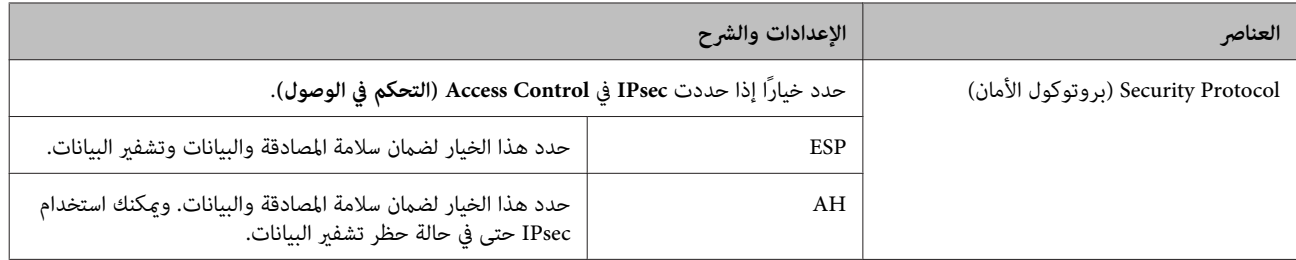

 **معلومات ذات صلة**

| "تهيئة السياسة [الافتراضية" في](#page-40-0) الصفحة 41

### **تهيئة السياسة الافتراضية**

<sup>&</sup>lt;**(IPsec/IP تصفية (IPsec/IP Filtering** < **(الشبكة أمان إعدادات (Network Security Settings** وحدد Web Config .**(أساسي (Basic**  $\vert$  1

انقر فوق علامة التبويب المرقمة التي تريد تهيئتها.  $\bf{2}$ 

دخل قيمة لكل عنصر  $\vert 3 \vert$ 

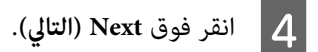

تظهر عندئذٍ رسالة تأكيد.

وبذلك يتم تحديث الطابعة. <sup>E</sup> انقر فوق **OK) موافق)**.

### **معلومات ذات صلة**

- | "الوصول إلى [Config Web "في](#page-21-0) الصفحة 22
- | "عناصر إعداد سياسة [المجموعة" في](#page-43-0) الصفحة 44

### **عناصر إعداد سياسة المجموعة**

<span id="page-43-0"></span>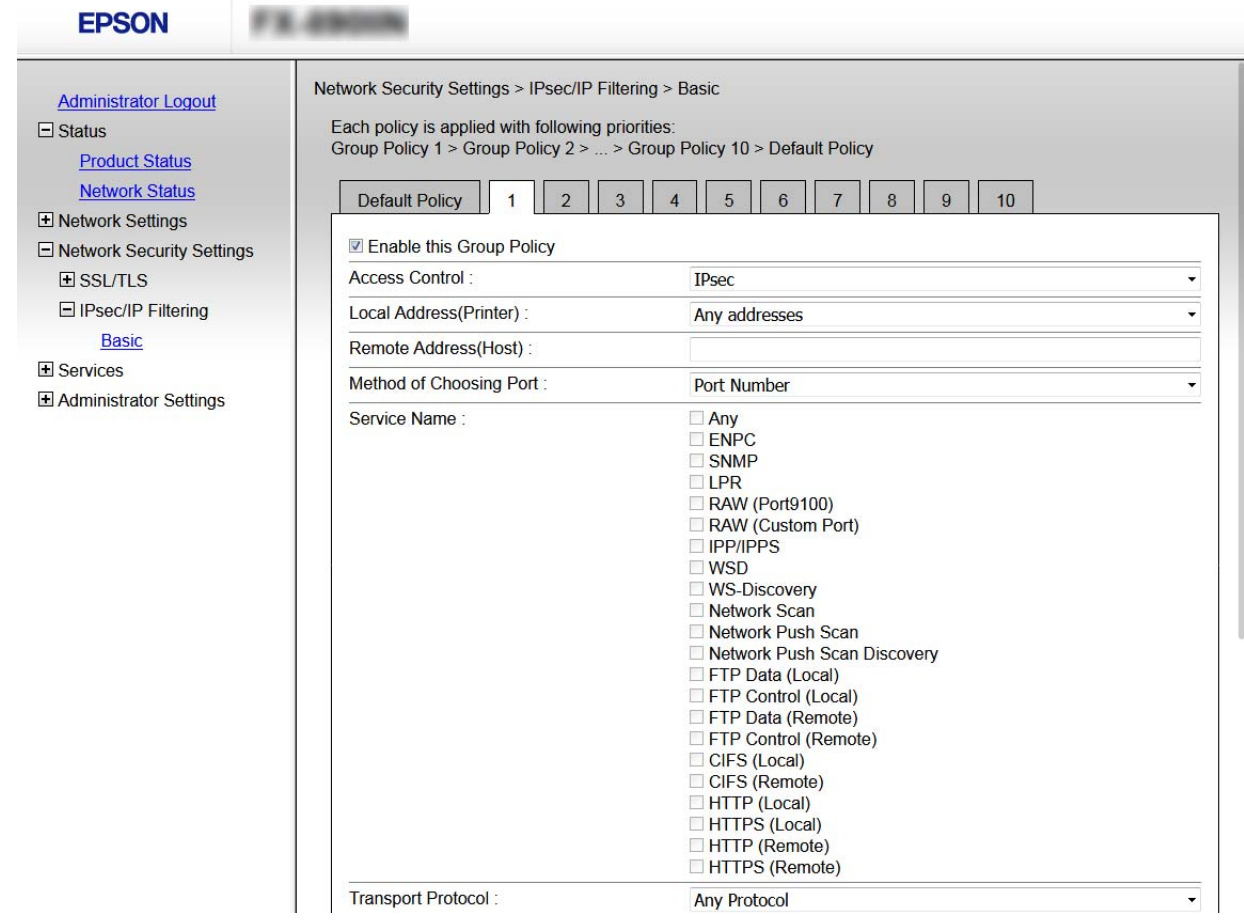

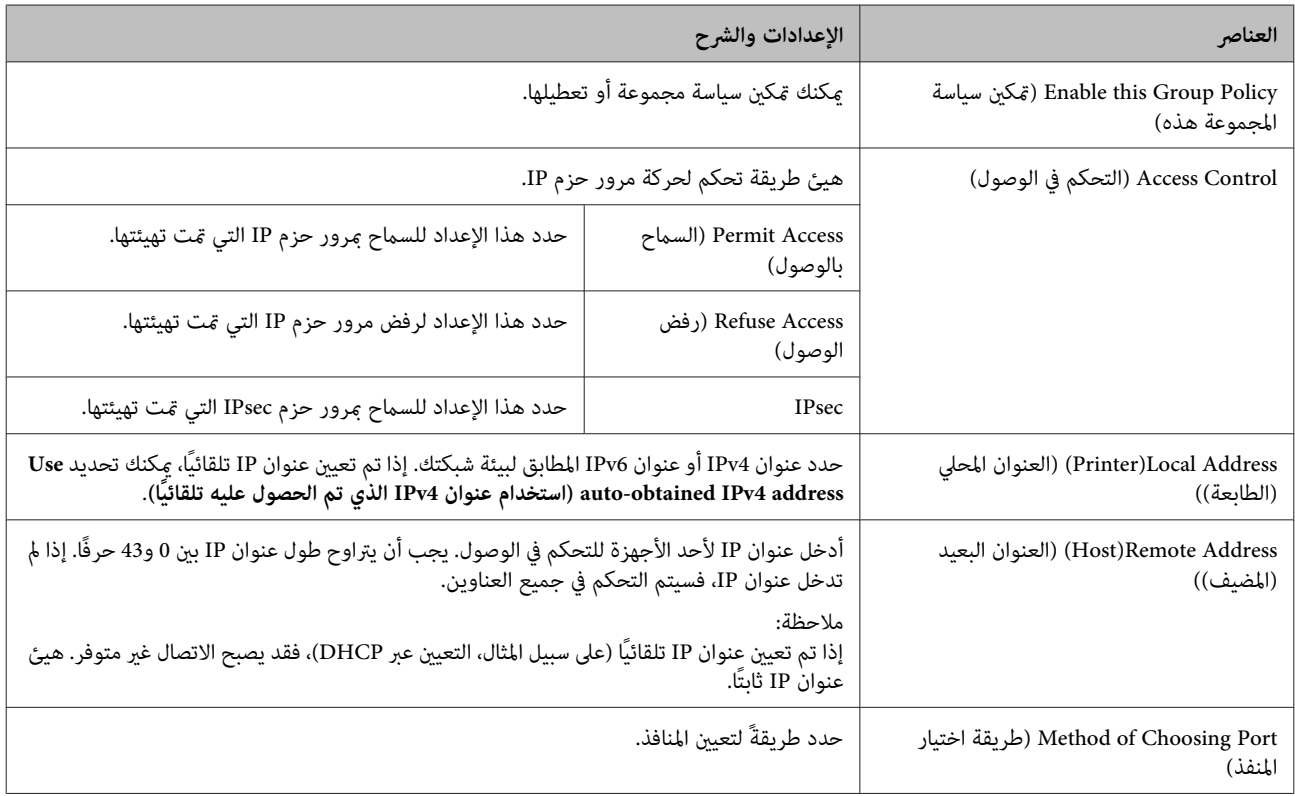

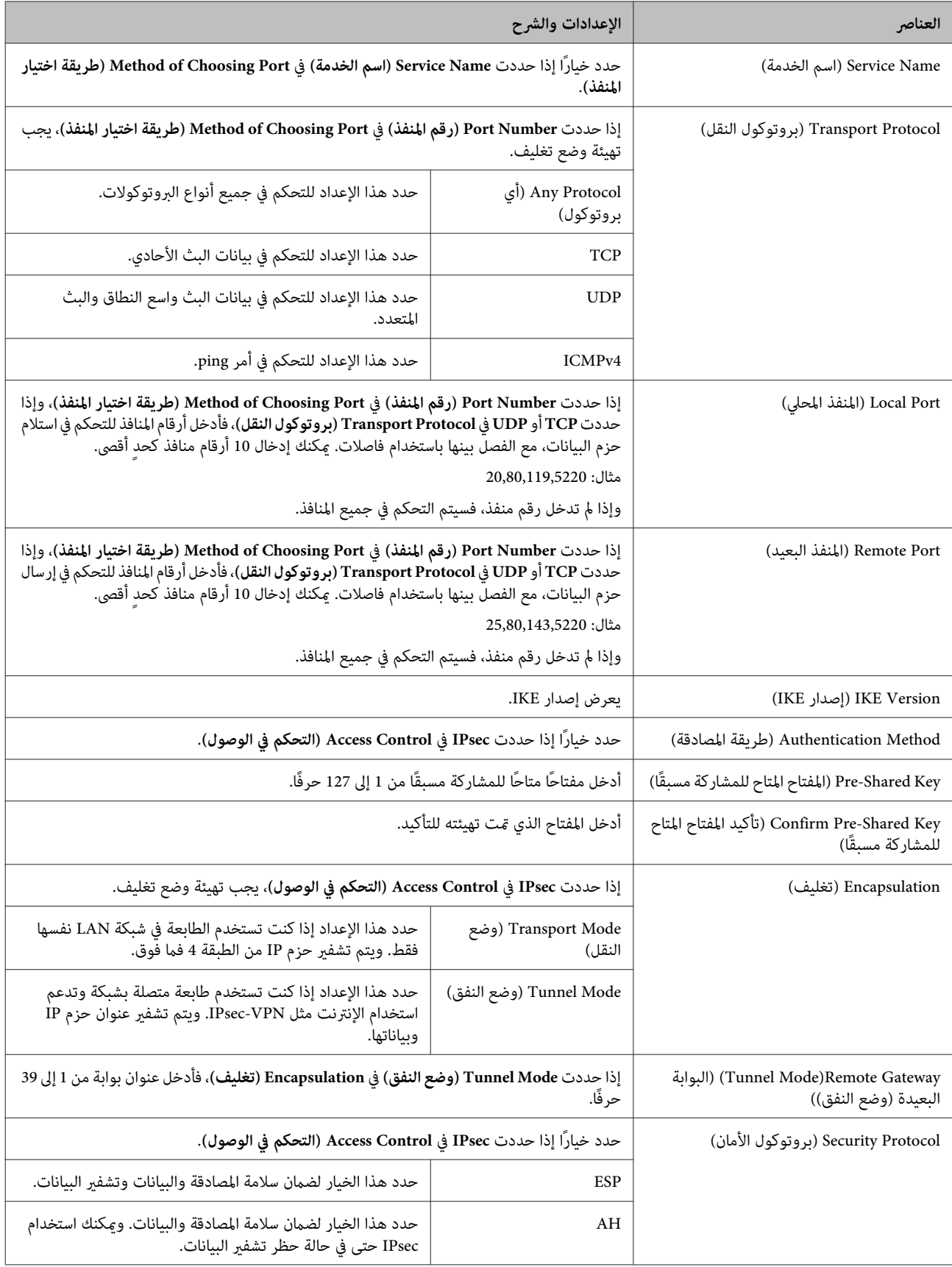

 **معلومات ذات صلة** | "تهيئة السياسة [الافتراضية" في](#page-42-0) الصفحة 43 ♦ "الجمع بين العنوان المحلّي (الّماسحة الضوئية) و العنوان البعيد (المضيف) في سياسة المجموعة" في الصفحة 46 | "مراجع اسم الخدمة في سياسة المجموعة" في الصفحة 46

### **الجمع بني العنوان المحلي (الماسحة الضوئية ) العنوان و البعيد (المضيف) في سياسة المجموعة**

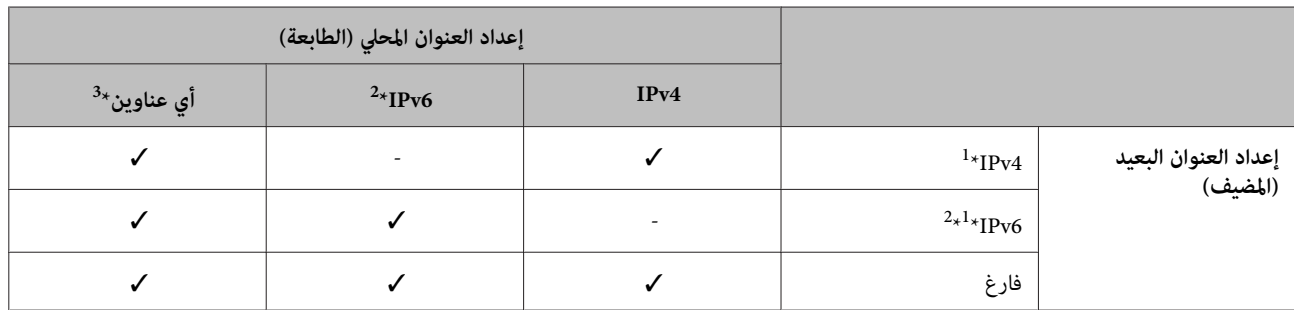

1\* : إذا كان **IPsec** ًا محدد في **Control Access) التحكم في الوصول)**, فلا ميكنك التحديد بطول بادئة.

2\* : إذا كان **IPsec** ًا محدد في **Control Access) التحكم في الوصول)**, ميكنك تحديد عنوان ارتباط شبكة محلية ( 80::fe ، (لكن سيتم تعطيل سياسة المجموعة. 3\* : باستثناء عناوين ارتباط بيانات الشبكة المحلية 6IPv.

### **مراجع اسم الخدمة في سياسة المجموعة**

*يتم عرض الخدمات غري المتوفرة، لكن لا ميكن تحديدها. ملاحظة:*

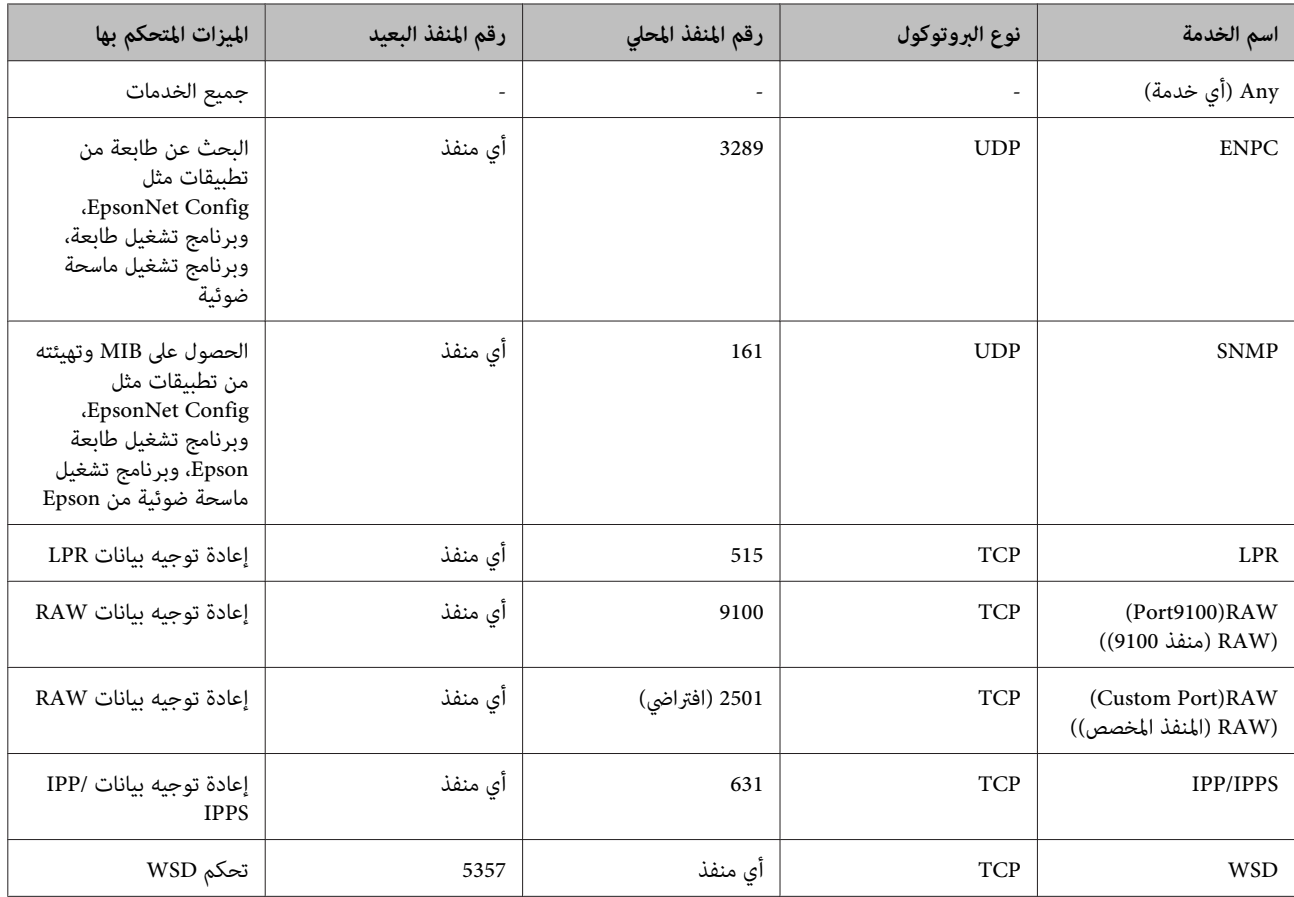

<span id="page-46-0"></span>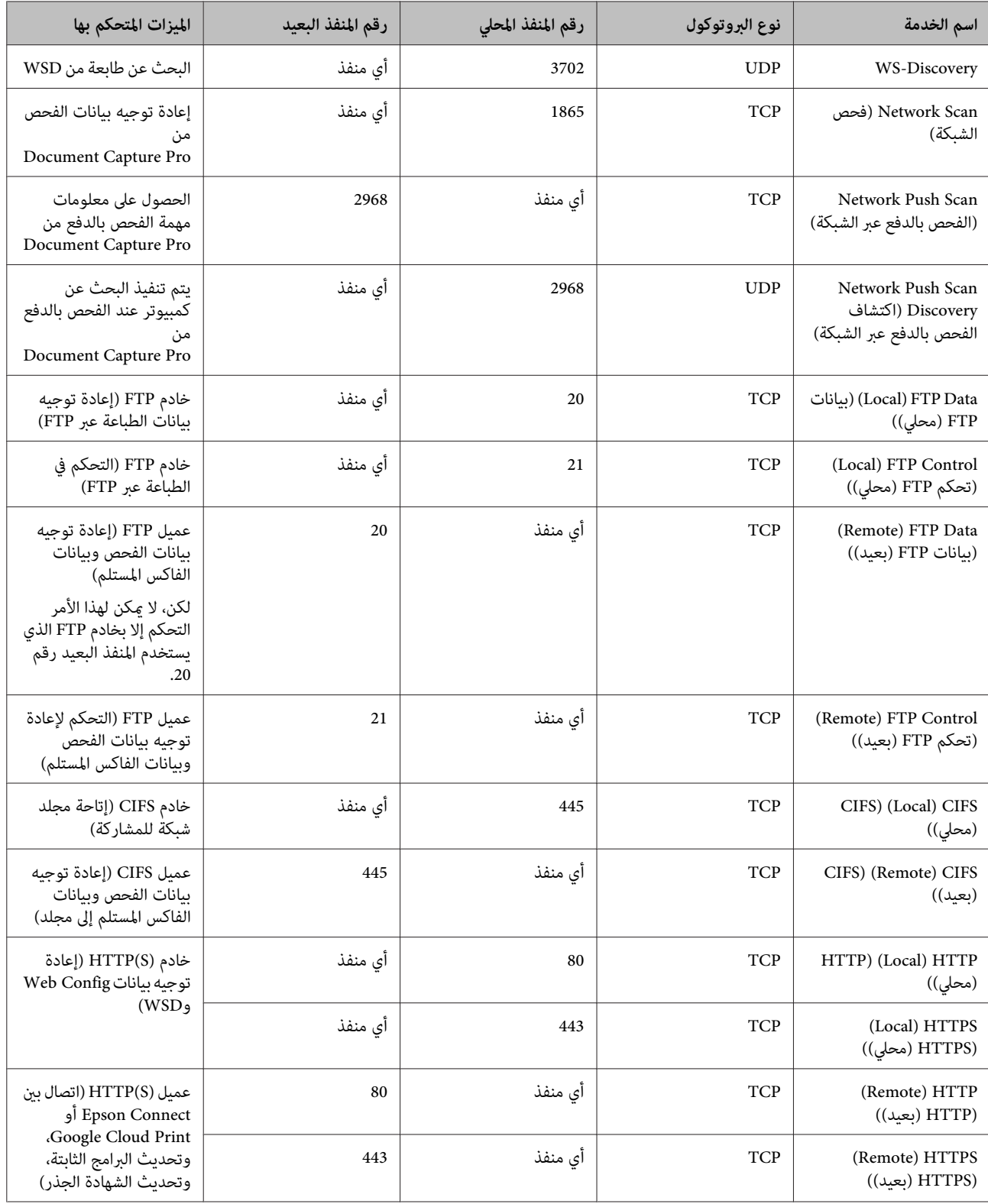

## **أمثلة على تهيئة وظيفة تصفية IP/IPsec**

يُستخدم هذا المثال لتهيئة سياسة افتراضية فقط. **استلام حزم IPsec فقط**

**السياسة الافتراضية:**

- **(متكني (Enable** : **(IPsec/IP تصفية (IPsec/IP Filtering** ❏
	- ❏ **Control Access) التحكم في الوصول)** : **IPsec**
- ❏ **Method Authentication) طريقة المصادقة)** : **Key Shared-Pre المفتاح ( المتاح ًا للمشاركة مسبق )**
	- ❏ **Key Shared-Pre) المفتاح المتاح ًا للمشاركة مسبق )**: أدخل حتى 127 ًا حرف .

**سياسة المجموعة:**<br>تجنب التهيئة.

يشرح هذا المثال كيفية السامح بالربط بني بيانات الطباعة وتهيئة الطابعة من خدمات محددة. **استلام بيانات الطباعة وإعدادات الطابعة**

**السياسة الافتراضية:**

- **(متكني (Enable** : **(IPsec/IP تصفية (IPsec/IP Filtering** ❏
- ❏ **Control Access) التحكم في الوصول)** : **Access Refuse) رفض الوصول)**

**سياسة :المجموعة** 

- ❏ **Policy Group this Enable) متكني سياسة المجموعة هذه)**: حدد خانة الاختيار.
	- ❏ **Control Access) التحكم في الوصول)** : **Access Permit) السامح بالوصول)**
	- ❏ **Address Remote)Host) (العنوان البعيد (المضيف ))** : عنوان IP لجهاز عميل
- **(الخدمة اسم (Service Name** : **(المنفذ اختيار طريقة (Method of Choosing Port** ❏
- ❏ **Name Service) اسم الخدمة)**: حدد خانة اختيار **ENPC** و **SNMP** و **HTTP ) Local ( ) HTTP) محلي ))** و **HTTPS ) Local(** . **(( 9100 المنفذ (RAW ( ) Port9100)RAW** و **)) محلي (HTTPS)**

يشرح هذا المثال كيفية السامح لعنوان IP محدد بالوصول إلى الطابعة. **استلام حق الوصول من عنوان IP محدد فقط**

**السياسة الافتراضية:**

- **(متكني (Enable** : **(IPsec/IP تصفية (IPsec/IP Filtering** ❏
- ❏ **Control Access) التحكم في الوصول)** : **Access Refuse) رفض الوصول)**

**سياسة :المجموعة** 

- ❏ **Policy Group this Enable) متكني سياسة المجموعة هذه)**: حدد خانة الاختيار.
	- ❏ **Control Access) التحكم في الوصول)** : **Access Permit) السامح بالوصول)**
- ❏ **Address Remote)Host) (العنوان البعيد (المضيف ))** : عنوان IP لجهاز عميل تابع لمسؤول

*بصرف النظر عن تهيئة السياسة، سيتمكن الجهاز العميل من الوصول إلى الطابعة وتهيئتها. ملاحظة:*

## **استخدام بروتوكول 3SNMPv**

## **حول 3SNMPv**

<span id="page-48-0"></span>يشير SNMP إلى بروتوكول يجري عمليات مراقبة وتحكم لجمع معلومات الأجهزة المتصلة بالشبكة. وSNMPv3 هو إصدار ميزة أمان الإدارة الذي<br>تم تحسينه.

عند استخدام SNMPv3، عكن مصادقة مراقبة حالة اتصال SNMP وتعيين تغييراته (الحزمة) وتشفيرها لحماية اتصال SNMP (الحزمة) من<br>مخاطر الشبكة، مثل التصنت على المحادثات الهاتفية وانتحال الشخصية والعبث بالبيانات.

### **تهيئة 3SNMPv**

إذا كانت الطابعة تدعم بروتوكول 3SNMPv ، ميكنك مراقبة الوصول إلى الطابعة والتحكم فيه.

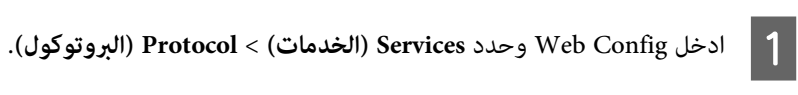

B أدخل قيمة ٍ لكل من عناصر **Settings 3SNMPv) إعدادات 3SNMPv(**.

انقر فوق Next (ال**تالي).**<br>تظهر عندئذ رسالة تأكيد.

وبذلك يتم تحديث الطابعة. <sup>D</sup> انقر فوق **OK) موافق)**.

 **معلومات ذات صلة**

| "الوصول إلى [Config Web "في](#page-21-0) الصفحة 22

| ["عناصر](#page-49-0) إعداد [3SNMPv](#page-49-0) "في [الصفحة](#page-49-0) 50

## **عناصر إعداد 3SNMPv**

<span id="page-49-0"></span>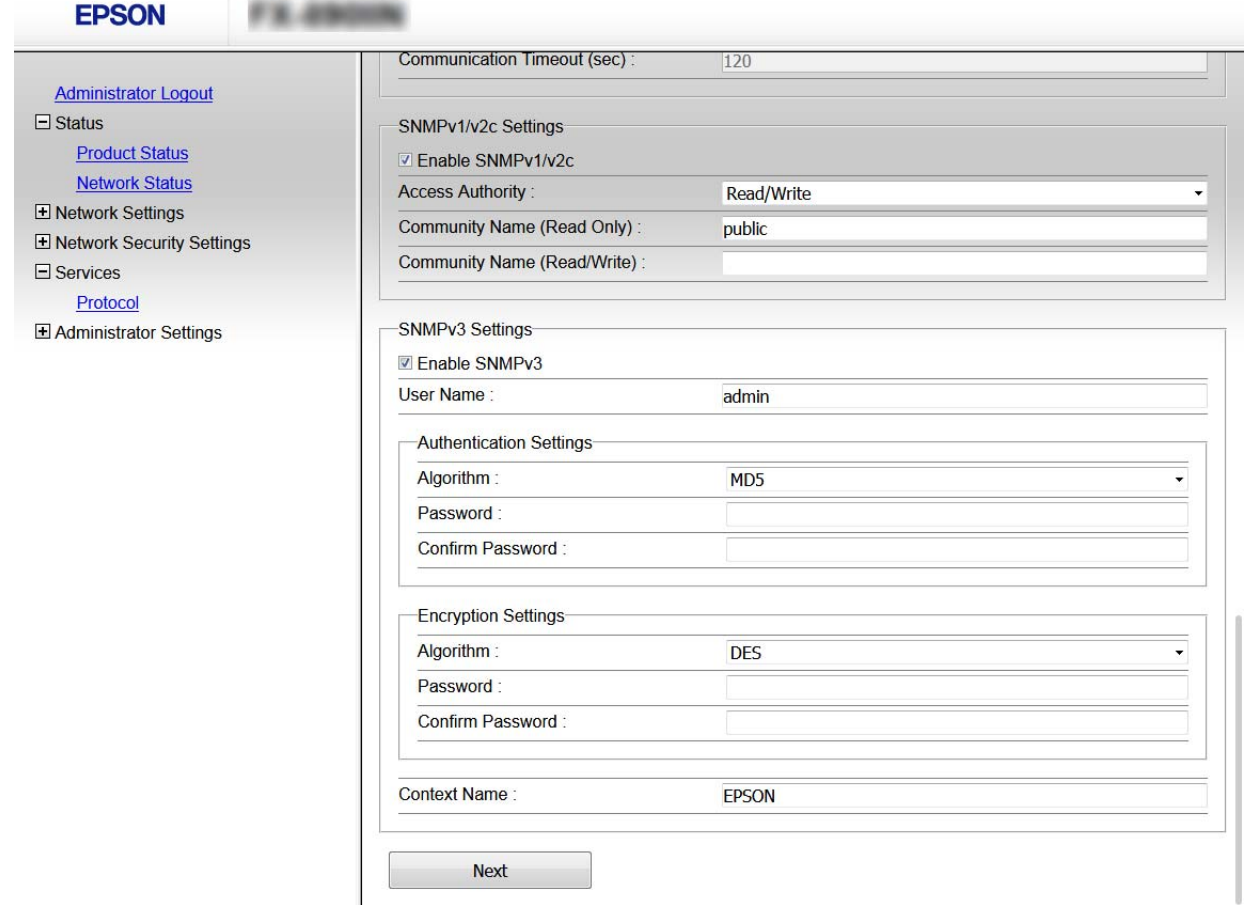

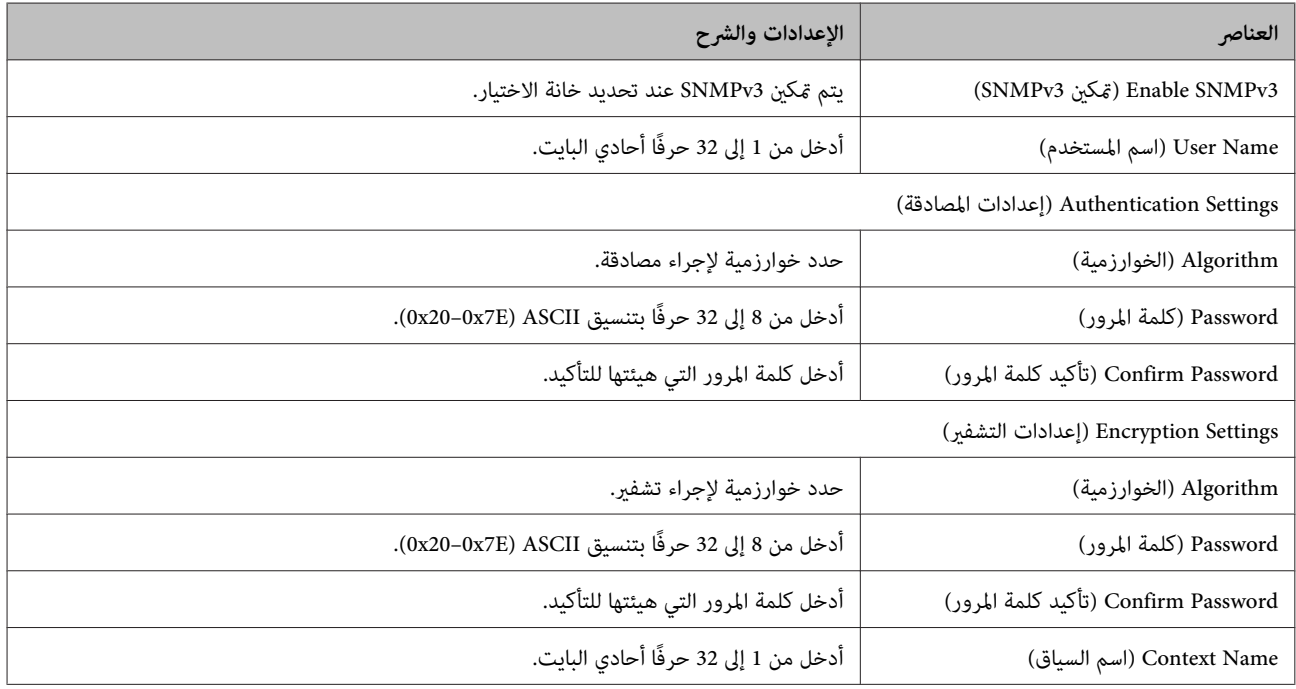

 **معلومات ذات صلة**

| ["تهيئة](#page-48-0) [3SNMPv](#page-48-0) "في [الصفحة](#page-48-0) 49

## **حل المشاكل**

## **التحقق من السجل للاطلاع على الخادم وجهاز الشبكة**

<span id="page-50-0"></span>إذا حدثت مشكلة في اتصال الشبكة، مكنك تحديد السبب عن طريق التحقق من السجل للاطلاع على خادم البريد الإلكتروني أو خادم LDAP أو<br>الحالة باستخدام سجل نظام جهاز الشبكة، مثل جهاز توجيه أو الأوامر .

## **طباعة ورقة حالة شبكة**

ميكنك طباعة معلومات الشبكة التفصيلية والتحقق منها.

- حمِّل ورقًا.  $\boxed{\phantom{a}1}$
- 

لتحديد عناصر، استخدم الأزرار لنقل التركيز ثم اضغط على الزر **OK** لتأكيد التحديد. <sup>B</sup> حدد **Menu) القامئة)** في الشاشة الرئيسية.

- C حدد **Settings Network) إعدادات الشبكة) Sheet Status Print) طباعة ورقة الحالة)**.
	- D اضغط على الزر **OK**.
	- E اضغط على الزر **OK** في رسالة التأكيد التي تظهر.

تتم عندئذٍ إعادتك إلى الشاشة الرئيسية.

## **تهيئة إعدادات الشبكة**

### **استعادة إعدادات الشبكة من الطابعة**

ميكنك إعادة إعدادات الشبكة إلى قيمها الافتراضية.

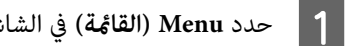

لتحديد عناصر، استخدم الأزرار لنقل التركيز ثم اضغط على الزر **OK** لتأكيد التحديد. <sup>A</sup> حدد **Menu) القامئة)** في الشاشة الرئيسية.

B حدد **Settings Network) إعدادات الشبكة)** - **Settings Default Restore) استعادة الإعدادات الافتراضية)**.

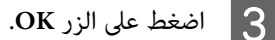

D اضغط على الزر **OK** في رسالة التأكيد التي تظهر.

.<br>تتم عندئذ إعادتك إلى الشاشة الرئيسية.

## <span id="page-51-0"></span>**استعادة إعادة الشبكة باستخدام Config EpsonNet**

ميكنك إعادة إعدادات الشبكة إلى قيمها الافتراضية باستخدام Config EpsonNet.

- .EpsonNet Config ابدأ A
- حدد الطابعة التي تريد استعادة إعدادات الشبكة لها.  $\boxed{\mathbf{2}}$
- بزر الماوس الأعن فوق اسم الطابعة ثم حدد <mark>Default Settings (الإعدادات الافتراضية) > Network Interface (وا**جهة**<br>**ب**ة).</mark> **الشبكة**  $\boxed{3}$ 
	- D انقر فوق **OK) موافق)** شاشة في التأكيد.
		- E انقر فوق **OK) موافق)**.

## **التحقق من الاتصال بني الأجهزة وأجهزة الكمبيوتر**

## **تحقق من الاتصال باستخدام أمر Ping**

ميُكنك استخدام أمر Ping للتأكد من اتصال الكمبيوتر بالطابعة. اتبع الخطوات أدناه للتحقق من الاتصال باستخدام أمر Ping.

ميكنك التحقق من هذا من خلال عمود **Address IP) عنوان IP (**في ورقة حالة الشبكة. <sup>A</sup> تحقق من عنوان IP للطابعة في ما يخص الاتصال الذي تريد التحقق منه.

- ع اعرض شاشة موجة أوامر الكمبيوتر.  $\boxed{\mathbf{2}}$
- C أدخل ما يلي في سطر الأوامر ثم اضغط على Enter.

ping 192.0.2.111 (إذا كان عنوان IP للكمبيوتر الذي تريد التحقق منه هو 192.0.2.111)

إحصاءات Ping للعنوان :192.0.2.111 <sup>D</sup> يكتمل التأكيد إذا تم عرض ما يلي. أغلق **Prompt Command) موجه الأوامر)**.

حزم البيانات: المرسل = 4, المستلم = 4, المفقود = 0 (0% فقدان للبيانات), وقت اختبار الإرسال ثم التلقي: (مللي ثانية :) الحد الأدىن 0 = مللي ثانية, الحد الأقصى 0 = مللي ثانية, المتوسط 0 = مللي ثانية

## **مشكلات استخدام برامج الشبكة**

## **تعذر وصول Config Web**

#### **هل متت تهيئة عنوان IP للطابعة بشكلٍ صحيح؟**

<span id="page-52-0"></span>هيئ عنوان IP باستخدام EpsonNet Config أو لوحة تحكم الطابعة. مكنك تأكيد معلومات الإعداد الحالية باستخدام ورقة حالة شبكة أو من<br>لوحة تحكم الطابعة.

#### **هل المتصفح الذي تستخدمه يدعم تشفريات مجموعة بيانات "قوة التشفري" لمعيار TLS/SSL؟**

في ما يلي تشفيرات مجموعة بيانات "قوة التشفير" لمعيار SSL/TLS. ولا مكن وصول Web Config إلا متصفح يدعم تشفيرات مجموعة البيانات التالية. تحقق من دعم التشفير في المتصفح الذي تستخدمه.

- AES256/AES128/3DES : بت 80❏
- AES256/AES128/3DES : بت 112❏
	- AES256/AES128 : بت 128❏
		- $\text{AES}$ 256 بت: 256 $\Box$
		- $\text{AES}$ 256 بت:  $256$ AES256

**تظهر رسالة "منتهي الصلاحية" عند الوصول إلى تطبيق Config Web باستخدام اتصال SSL ) https(.**

إذا كانت الشهادة منتهية الصلاحية، فاحصل عليها مجددًا. وإذا كانت الرسالة تظهر قبل تاريخ انتهاء صلاحية الشهادة، فتأكد من صحة تهيئة تاريخ .الطابعة

**تظهر الرسالة "اسم شهادة الأمان غري متطابق..." عند الوصول إلى تطبيق Config Web باستخدام اتصال SSL ) http(.**

لا يتطابق عنوان IP للطابعة الذي تم إدخاله لإعداد Common Name (الاسم الشائع) من أجل إنشاء شهادة موقعة ذاتيًا أو طلب CSR مع العنوان<br>الذي تم إدخاله في المتصفح. احصل على شهادة واستوردها مجددًا أو غيِّر اسم الطابعة.

#### **يتم الوصول إلى الطابعة عبر خادم وكيل.**

إذا كنت تستخدم خادمًا وكيلاً مع الطابعة، يجب تهيئة إعدادات الوكيل في المتصفح الذي تستخدمه.

حدد **Panel Control) لوحة التحكم)** > **Internet and Network) الشبكة والإنترنت)** > **Options Internet) خيارات الإنترنت)** > الخادم الوكيل لعناوين محلية. **Connections) الاتصالات)** > **settings LAN) إعدادات LAN** < **(server Proxy) خادم وكيل)** ثم هيئ الإعدادات لا بحيث يتم استخدام

مثال:

\*:192.168.1. العنوان المحلي ،XXX192.168.1. قناع الشبكة الفرعية 255.255.255.0 \*.\*:192.168. العنوان المحلي XXX.XXX192.168. ، قناع الشبكة الفرعية 255.255.0.0

#### **معلومات ذات صلة**

- | "الوصول إلى [Config Web "في](#page-21-0) الصفحة 22
- | ["تعيني](#page-15-0) عنوان [IP](#page-15-0) باستخدام [Config EpsonNet "في](#page-15-0) الصفحة 16

## **لا يتم عرض اسم الطراز /و أو عنوان في IP Config EpsonNet**

<span id="page-53-0"></span>**هل حددت Block) حظر) أو Cancel) إلغاء) أو down Shut) إيقاف التشغيل) عند عرض شاشة أمان Windows أو شاشة جدار حامية؟**

Setup EpsonNet. إذا حددت**Block) حظر)**أو**Cancel) إلغاء)**أو **down Shut) إيقافالتشغيل)** ،فلنيتم عرضعنوان IPواسم الطراز في Config EpsonNet أو

لتصحيح هذا الأمر، سجِّل EpsonNet Config كاستثناء باستخدام جدار حماية Windows وبرنامج أمان متوفر تجاريًا. وإذا كنت تستخدم برنامجًا<br>مضادًا للفيروسات أو برنامج أمان، فأغلقه ثم جرِّب استخدام EpsonNet Config.

**هل تم تعيني مهلة أقصر مام ينبغي لخطأ الاتصال؟**

شغَّل EpsonNet Config وحدد Tools (أ**دوات**) > Options (**خيارات**) > Timeout (المهلة) ثم زد طول الفترة الزمنية لإعداد<br>Communication Error (**خطأ في الاتصال**). تجدر الإشارة إلى أن إجراء ذلك قد يؤدي إلى تشغيل EpsonNet Config بش

## **حل مشاكل الأمان المتقدم**

## **استعادة إعدادات الأمان**

عند إنشاء بيئة عالية الأمان مثل تصفية IPsec/IP، قد لا تتمكن من الاتصال بأجهزة بسبب إعدادات غير صحيحة أو مشكلة في الجهاز أو الخادم. وفي<br>هذه الحالة، استعد إعدادات الأمان لضبط إعدادات الجهاز مرة أخرى أو للسماح لك بالاستخدام

## **تعطيل وظيفة الأمان من الطابعة**

ميكنك تعطيل وظيفة تصفية IP/IPsec من الطابعة.

- A حدد **Menu) القامئة) Settings Network) إعدادات الشبكة)**.
	- B حدد **Setup Advanced) الإعداد المتقدم)**.
- .**(IPsec/IP تصفية تعطيل (Disable IPsec/IP Filtering** حدد C
	- D اضغط على الزر **OK** شاشة في التأكيد.
	- E عند ظهور رسالة اكتامل الإعداد، اضغط على الزر **OK**.

### **استعادة وظيفة الأمان باستخدام Config Web**

ميكنك تعطيل الوظيفة إذا متكنت من الوصول إلى الجهاز من الكمبيوتر.

### **تعطيل وظيفة تصفية IP/IPsec باستخدام Config Web**

<sup>&</sup>lt;**(IPsec/IP تصفية (IPsec/IP Filtering** < **(الشبكة أمان إعدادات (Network Security Settings** وحدد Web Config .**(أساسي (Basic** A ادخل

<span id="page-54-0"></span>.**(الافتراضية السياسة (Default Policy** ضمن**) IPsec/IP تصفية (IPsec/IP Filtering** في**) تعطيل (Disable** حدد B

C انقر فوق **Next) التالي)** ثم ِ ألغ تحديد **Policy Group this Enable) متكني سياسة المجموعة هذه)** لجميع سياسات المجموعات.

D انقر فوق **OK) موافق)**.

 **معلومات ذات صلة** | "الوصول إلى [Config Web "في](#page-21-0) الصفحة 22

## **مشكلات استخدام ميزات أمان الشبكة**

**نسيان مفتاح متاحة للمشاركة ًا مسبق**

**هيئ المفتاح ً مرة أخرى باستخدام Config Web.**

لتغيير المفتاح، ادخل Web Config وحدد Network Security Settings (إعدادات أمان الشبكة) > IPsec/IP Filtering (تصفية IPsec/IP)<br>> Basic (أساسي) > Default Policy (السياسة الافتراضية) أو Group Policy (سياسة المجموعة).

 **معلومات ذات صلة** | "الوصول إلى [Config Web "في](#page-21-0) الصفحة 22

**تعذر الاتصال باستخدام ميزة اتصال IPsec**

**هل تستخدم خوارزمية غري مدعمة لإعدادات الكمبيوتر؟**

تدعم الطابعة الخوارزميات التالية.

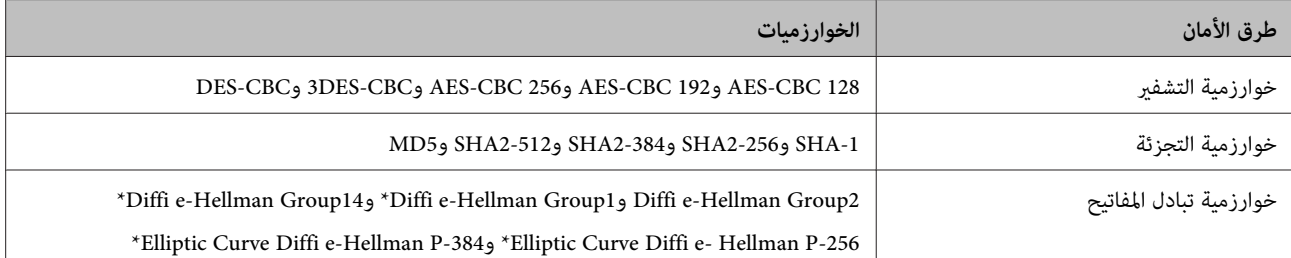

\* قد تختلف الطريقة المتوفرة باختلاف الطرز.

 **معلومات ذات صلة** | "الاتصال المشفر [باستخدام](#page-40-0) تصفية [IP/IPsec](#page-40-0) "في [الصفحة](#page-40-0) 41

**تعذر الاتصال فجأة**

**هل عنوان IP للطابعة غري صالح أو تم تغيريه؟**

عطِّل IPsec باستخدام لوحة تحكم الطابعة.

في حالة انتهاء صلاحية بروتوكول DHCP أو إعادة التشغيل أو انتهاء صلاحية عنوان IPv6 أو عدم الحصول عليه، رما لم يتم العثور على عنوان IP المسجل لتطبيق Config Web الخاص بالطابعة ( **Settings Security Network) إعدادات أمان الشبكة)** > **Filtering IP/IPsec) تصفية** استخدمعنوان . **))** )**الطابعة (المحلي العنوان) (Printer)Local Address** < **(سياسةالمجموعة (Group Policy** < **(أساسي (Basic** < **(IPsec/IP** IP ثابتًا.

### **هل عنوان IP للكمبيوتر غري صالح أو تم تغيريه؟**

عطِّل IPsec باستخدام لوحة تحكم الطابعة.

<span id="page-55-0"></span> في حالةانتهاء صلاحيةبروتوكول DHCPأوإعادةالتشغيل أوانتهاء صلاحيةعنوان 6IPv أوعدمالحصول عليه،رمبا مل يتم العثورعلىعنوان IP المسجل لتطبيق Config Web الخاص بالطابعة ( **Settings Security Network) إعدادات أمان الشبكة)** > **Filtering IP/IPsec) تصفية** استخدمعنوان . **))** )**المضيف (البعيد العنوان) (Host)Remote Address** < **المجموعة )سياسة (Group Policy** < **(أساسي (Basic** < **(IPsec/IP** IP ثابتًا.

 **معلومات ذات صلة**

- | "الوصول إلى [Config Web "في](#page-21-0) الصفحة 22
- | "الاتصال المشفر [باستخدام](#page-40-0) تصفية [IP/IPsec](#page-40-0) "في [الصفحة](#page-40-0) 41

### **تعذر إنشاء منفذ طباعة آمنة عبر IPP**

**هل تم تحديد الشهادة الصحيحة كشهادة خادم اتصال TLS/SSL؟**

إذا كانت الشهادة المحددة غري صحيحة، فقد تفشل عملية إنشاء منفذ. تأكد من استخدام الشهادة الصحيحة.

**هل تم استرياد شهادة مرجع مصدق ( CA (إلى الكمبيوتر الذي يصل إلى الطابعة؟**

إذا مل يتم استرياد شهادة مرجع مصدق للكمبيوتر، فقد تفشل عملية إنشاء منفذ. تأكد من استرياد شهادة مرجع مصدق.

 **معلومات ذات صلة** | "الوصول إلى [Config Web "في](#page-21-0) الصفحة 22

### **تعذر بعد الاتصال تهيئة إعدادات تصفية IP/IPsec**

**قد تكون القيمة المعينة غري صحيحة.**

عطِّل ميزة تصفية IP/IPsec من لوحة تحكم الطابعة . وصِّل الطابعة والكمبيوتر واضبط إعدادات تصفية IP/IPsec مرة أخرى.

 **معلومات ذات صلة** | "الاتصال المشفر [باستخدام](#page-40-0) تصفية [IP/IPsec](#page-40-0) "في [الصفحة](#page-40-0) 41

## **مشكلات استخدام شهادة رقمية**

### **تعذر استرياد شهادة موقعة من مرجع مصدق ( CA(**

**هل تتطابق الشهادة الموقعة من المرجع المصدق مع المعلومات في طلب CSR؟**

إذا مل تكن الشهادة الموقعة من المرجع المصدق وطلب CSR يحتويان على المعلومات نفسها، فلا ميكن استرياد طلب CSR. تحقق مام يلي:

❏ هل تحاول استرياد الشهادة إلى جهاز لا يحتوي على المعلومات نفسها؟

تحقق من معلومات طلب CSR ثم استورد الشهادة إلى جهاز يحتوي على المعلومات نفسها.

❏ هل استبدلت طلب CSR المحفوظ في الطابعة بعد إرساله إلى مرجع مصدق؟

احصل على شهادة موقعة من المرجع المصدق ً مرة أخرى باستخدام CSR.

**هل حجم الشهادة الموقعة من المرجع المصدق أكبر من 5 كيلوبايت؟**

#### **حل المشاكل**

لا ميكنك استرياد شهادة موقعة من مرجع مصدق بحجم أكبر من 5 كيلوبايت.

**هل كلمة مرور استرياد الشهادة صحيحة؟**

إذا نسيت كلمة المرور، فلا ميكنك استرياد الشهادة.

 **معلومات ذات صلة** | "استرياد شهادة موقعة من مرجع [مصدق" في](#page-37-0) الصفحة 38

**تعذر تحديث شهادة موقعة ًا ذاتي**

**هل تم إدخال الاسم الشائع؟**

يجب إدخال **Name Common) الاسم الشائع)**.

**هل تم إدخال حروف غري مدعومة في الاسم الشائع؟ على سبيل المثال، الحروف اليابانية غري مدعومة.**

أدخل من 1 إلى 128 حرفًا بتنسيق IPv4 أو IPv6 أو اسم المضيف أو FQDN بتنسبق ASCII (0x20-0x7E).

**هل تم إدخال فاصلة أو مسافة في الاسم الشائع؟**

بعدها. إذا تم إدخال فاصلة، يتم تقسيم **Name Common) الاسم الشائع)** عند ذلك الموضع. ويحدث خطأ إذا تم إدخال مسافة فقط قبل فاصلة أو

 **معلومات ذات صلة**  $\,$  ["تحديث](#page-39-0) شهادة موقعة ذاتيًا" في الصفحة  $\,$ 40

### **تعذر إنشاء طلب CSR**

**هل تم إدخال الاسم الشائع؟**

يجب إدخال **Name Common) الاسم الشائع)**.

هل تم إدخال حروف غير مدعومة في الاسم الشائع أو المؤسسة أو الوحدة المؤسسية أو المركز أو المحافظة/الإقليم؟ على سبيل المثال، الحروف<br>اليابانية غير مدعومة.

أدخل حروفًا بتنسيق 4IPv4 أو 6IPv6 أو اسم مضيف أو FQDN بتنسيق 6SCII (0x20-0x7E).

**هل تم إدخال فاصلة أو مسافة في الاسم الشائع؟**

بعدها. إذا تم إدخال فاصلة، يتم تقسيم **Name Common) الاسم الشائع)** عند ذلك الموضع. ويحدث خطأ إذا تم إدخال مسافة فقط قبل فاصلة أو

 **معلومات ذات صلة** | "الحصول على شهادة موقعة من مرجع [مصدق" في](#page-35-0) الصفحة 36

## **ظهور تحذير بشأن شهادة رقمية**

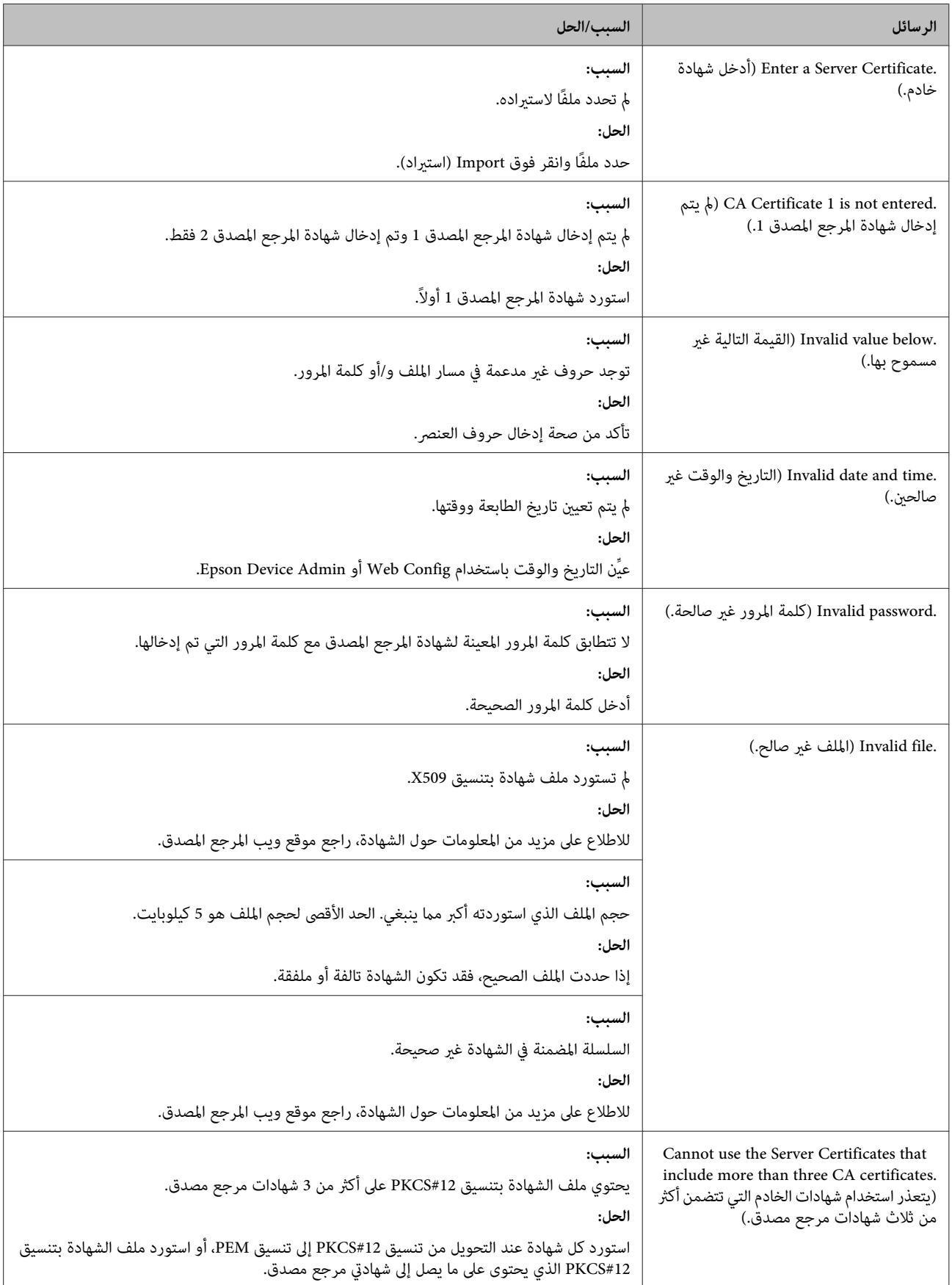

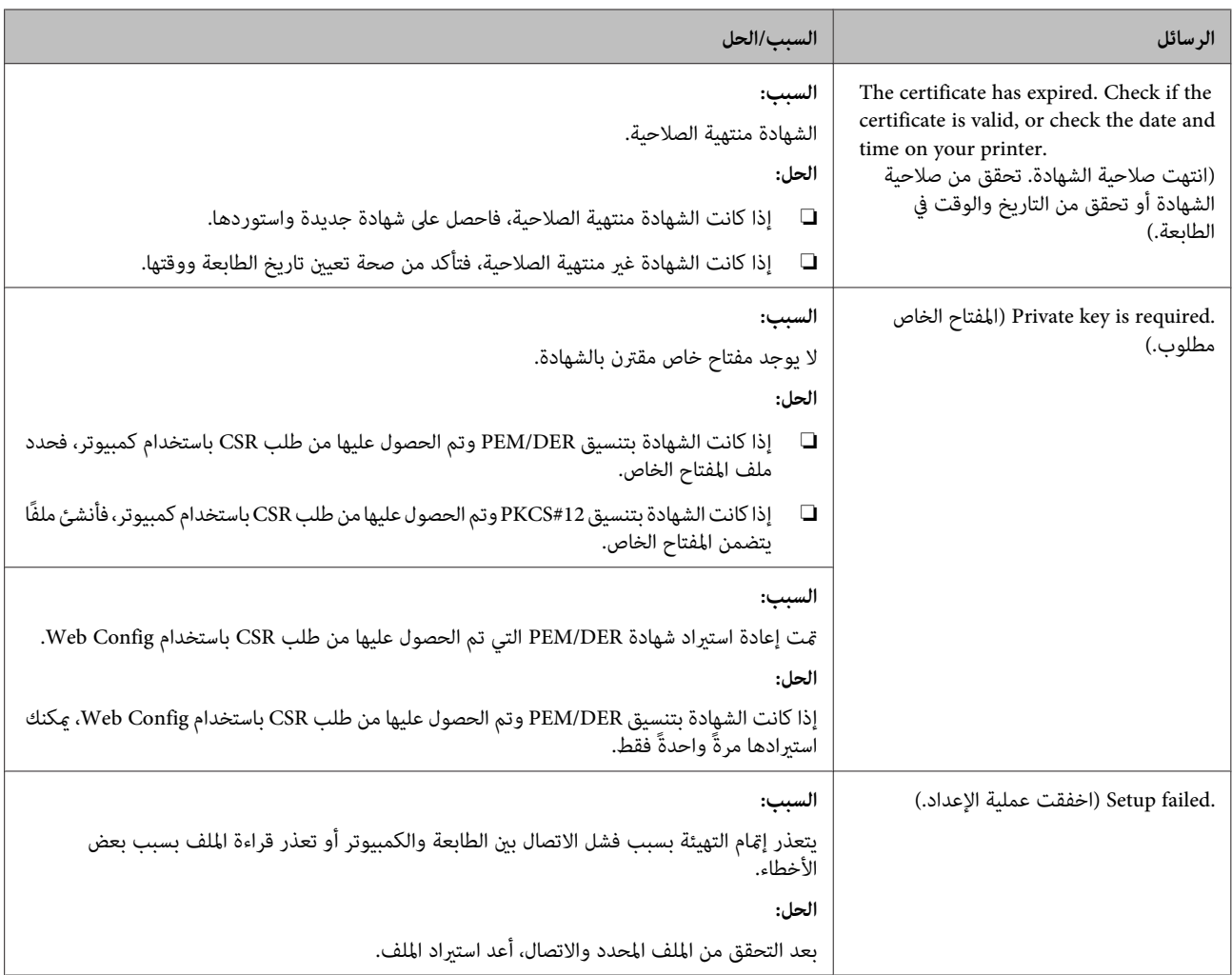

 **معلومات ذات صلة** | "حول الشهادة [الرقمية" في](#page-35-0) الصفحة 36

### **حذف شهادة موقعة من مرجع مصدق بطريق الخطأ**

### **هل يوجد ملف احتياطي للشهادة؟**

في حالة وجود ملف احتياطي، استورد الشهادة ً مرة أخرى.

إذا كنت تحصل على شهادة باستخدام طلب CSR تم إنشاؤه من Web Config، فلا عكنك استيراد شهادة محذوفة مجددًا. أنشئ طلب CSR<br>واحصل على شهادة جديدة.

#### **معلومات ذات صلة**

- | "حذف شهادة موقعة من مرجع [مصدق" في](#page-38-0) الصفحة 39
- | "استرياد شهادة موقعة من مرجع [مصدق" في](#page-37-0) الصفحة 38

**ملحق**

## *ملحق*

## **التعريف ببرامج الشبكة**

في ما يلي شرح للبرامج المستخدمة في تهيئة الأجهزة وإدارتها.

### **Epson Device Admin**

<span id="page-59-0"></span>برنامج Epson Device Admin هو تطبيق يتيح لك تثبيت الأجهزة في الشبكة ثم تهيئة الأجهزة وإدارتها. مكنك الحصول على معلومات تفصيلية عن الجهاز، مثل الحالة والمواد المستهلكة، وإرسال إعلامات التنبيهات، وإنشاء تقارير حول استخدام الجهاز. وعكنك أيضًا إنشاء نموذج يحتوي على<br>عناصر الإعداد وتطبيقه على أجهزة أخرى كإعدادات متاحة للمشاركة. عكنك تنزيل Epson Device

### **تشغيل Admin Device Epson) لأنظمة تشغيل Windows فقط)**

.**Epson Device Admin** < **Epson Device Admin** < **EPSON** < **(البرامج كافة (All Programs** حدد

```
إذا ظهر تنبيه جدار الحامية، فاسمح بالوصول إلى Admin Device Epson. ملاحظة:
```
### **EpsonNet Print**

برنامج Print EpsonNet هو تطبيق للطباعة عبر شبكة IP/TCP. وفي ما يلي بعض الميزات والقيود.

- ❏ يتم عرض حالة الطابعة في شاشة المخزن المؤقت.
- ❏ إذا تم تغيري عنوان IP للطابعة عبر بروتوكول DHCP ، فلا تزال الطابعة مكتشفة.
	- ❏ ميكنك استخدام طابعة موجودة في قسم مختلف من الشبكة.
		- ❏ ميكنك الطباعة باستخدام أحد البروتوكولات المتنوعة.
			- ❏ عنوان 6IPv غري مدعوم.

### **EpsonNet SetupManager**

برنامج SetupManager EpsonNet هو تطبيق لإنشاء حزمة لتثبيت الطابعة بشكل بسيط، مثل تثبيت برنامج تشغيل الطابعة، وتثبيت EPSON Status Monitor وإنشاء منفذ للطابعة. يتيح هذا البرنامج للمسؤول إنشاء حزم برمجية فريدة وتوزيعها بين المجموعات.

للاطلاع على مزيد من المعلومات، تفضل بزيارة موقع الويب الإقليمي لشركة Epson.